# PAPARAN TEKNIS APPLIKASI ANBK

Hotel Harper Purwakarta Kamis s.d Sabtu, 4 s.d 6 Maret 2021

## PUSAT ASESMEN DAN PEMBELAJARAN KEMENTERIAN PENDIDIKAN DAN KEBUDAYAAN

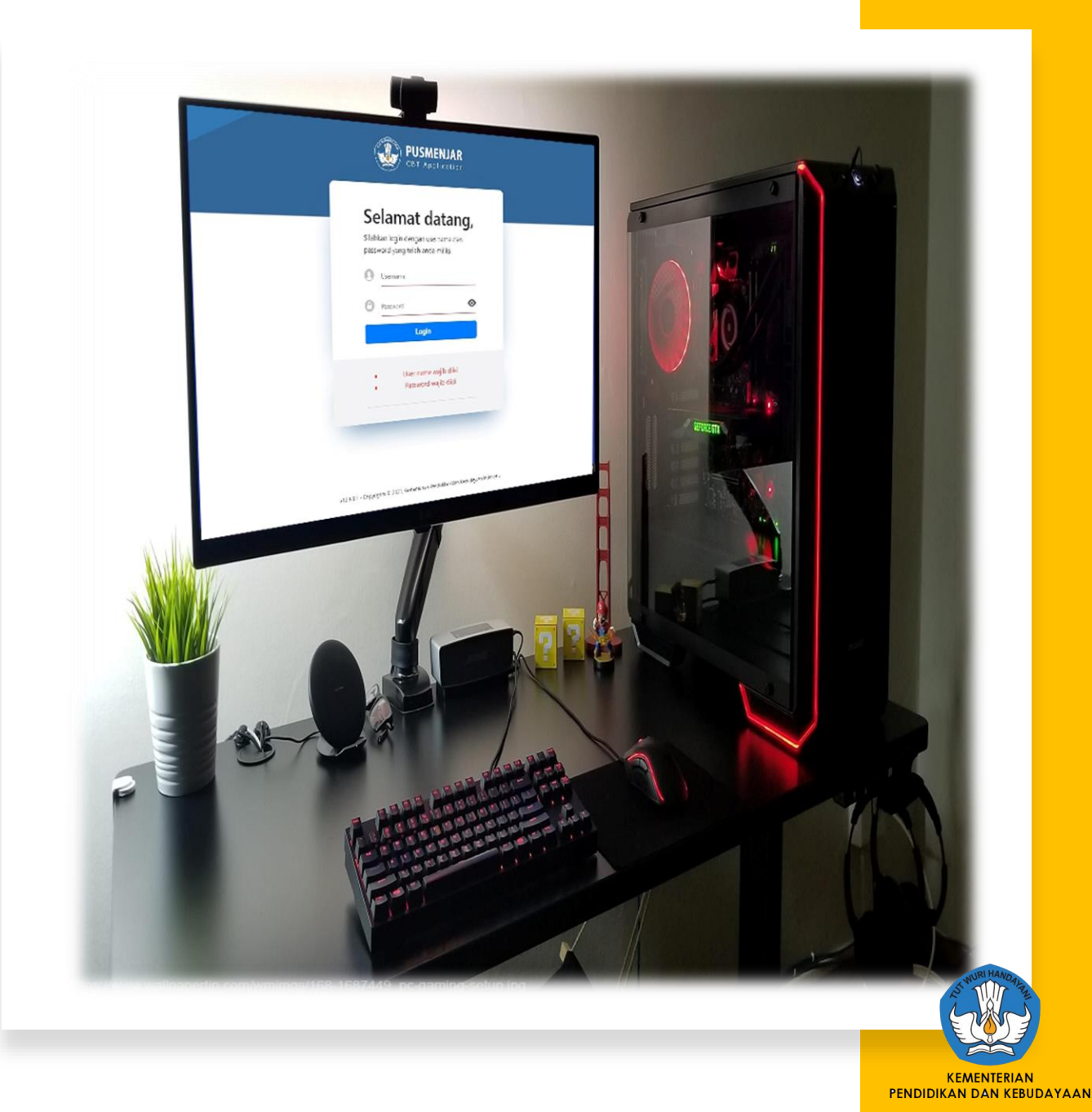

## **Persiapan Tempat Pelaksana ANBK**

**Hardware Prerequisites**

• Komputer/PC Proktor

**CBT** 

- Komputer/PC/Laptop Klien
- WebCam (Optional)
- Mengkonfigurasi jaringan local untuk klien menggunakan kabel (LAN)
- Mengkonfigurasi jaringan internet untuk PC Proktor (WIFI/LAN)
- Aplikasi VirtualBox 6.1.18
- Aplikasi VHD versi 12.9.9.2 (FRESH)
- Aplikasi Browser Google Chrome
- Aplikasi Exambrowser Klien versi 21.0303
- Aplikasi ExambroAdmin versi 27.11.19

## SPESIFIKASI MNMUM KOMPUTER PROKTOR

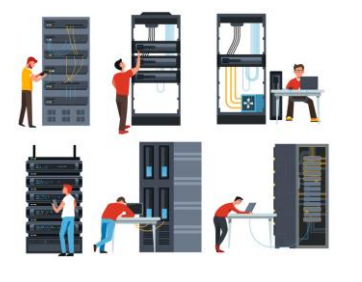

- PC/Tower/Desktop (bukan laptop)
- **Processor dengan 4 core dan frekuensi clock** 1.6 GHz 64 Bit
- RAM 8 GB (Dengan VM RAM 4 GB)
- Harddisk 250 GB
- Browser Chrome versi 67 (ExambroAdmin)
- Operating System (64 bit): *Windows* 7*(tidak di rekomendasikan)*/*Windows 8.1/Windows 10*
- *LAN CARD dua unit (satu ke jaringan internet dan satu ke Jaringan lokal)*
- UPS (tahan 15 menit)
- Jumlah server mengikuti rasio 1 : 15 Cadangan 1 *server*

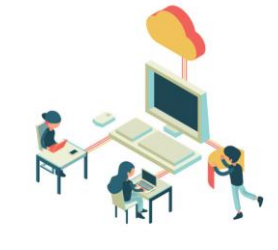

## SPESIFIKASI MINIMUM KOMPUTER KUEN

- PC, Laptop
- Monitor minimal 12 inch
- **Processor Single core dengan frekuensi** clock 400 MHz
- RAM minimal 512 MB
- Resolusi Layar Minimal 1024 x 720 pixel
- WebCam (Optional)
- Operating System: *Windows 7/Windows 8.1/Windows 10/Linux/MacOs*
- *Hardisk minimal tersedia* 10 GB (free *space)*
- *LAN Card*
- Jumlah *client* mengikuti rasio 1 : 2 (1 *client* untuk 2 peserta)
- cadangan minimal 10%.

# TOPOLOGI APLIKASI ANBK

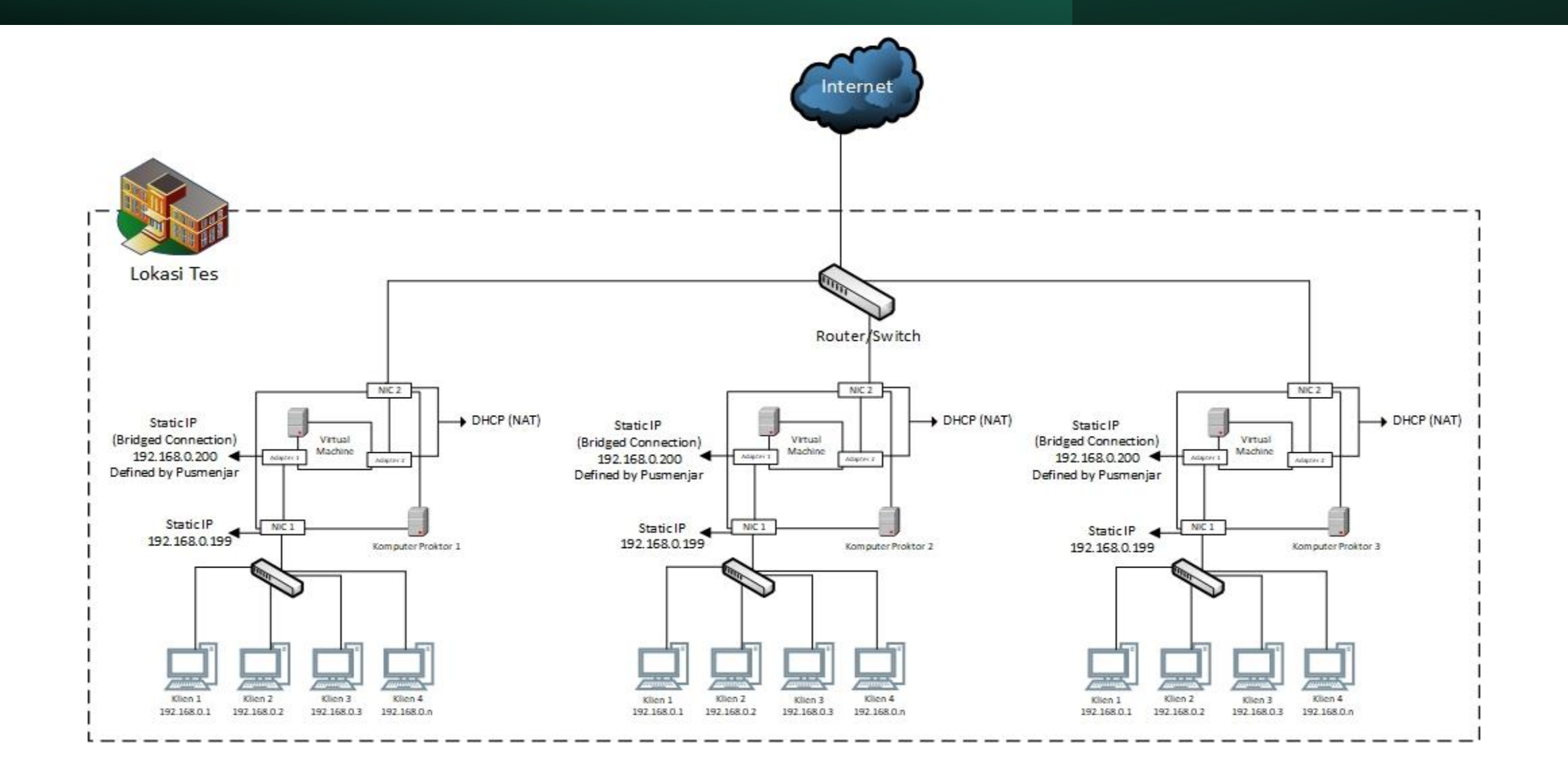

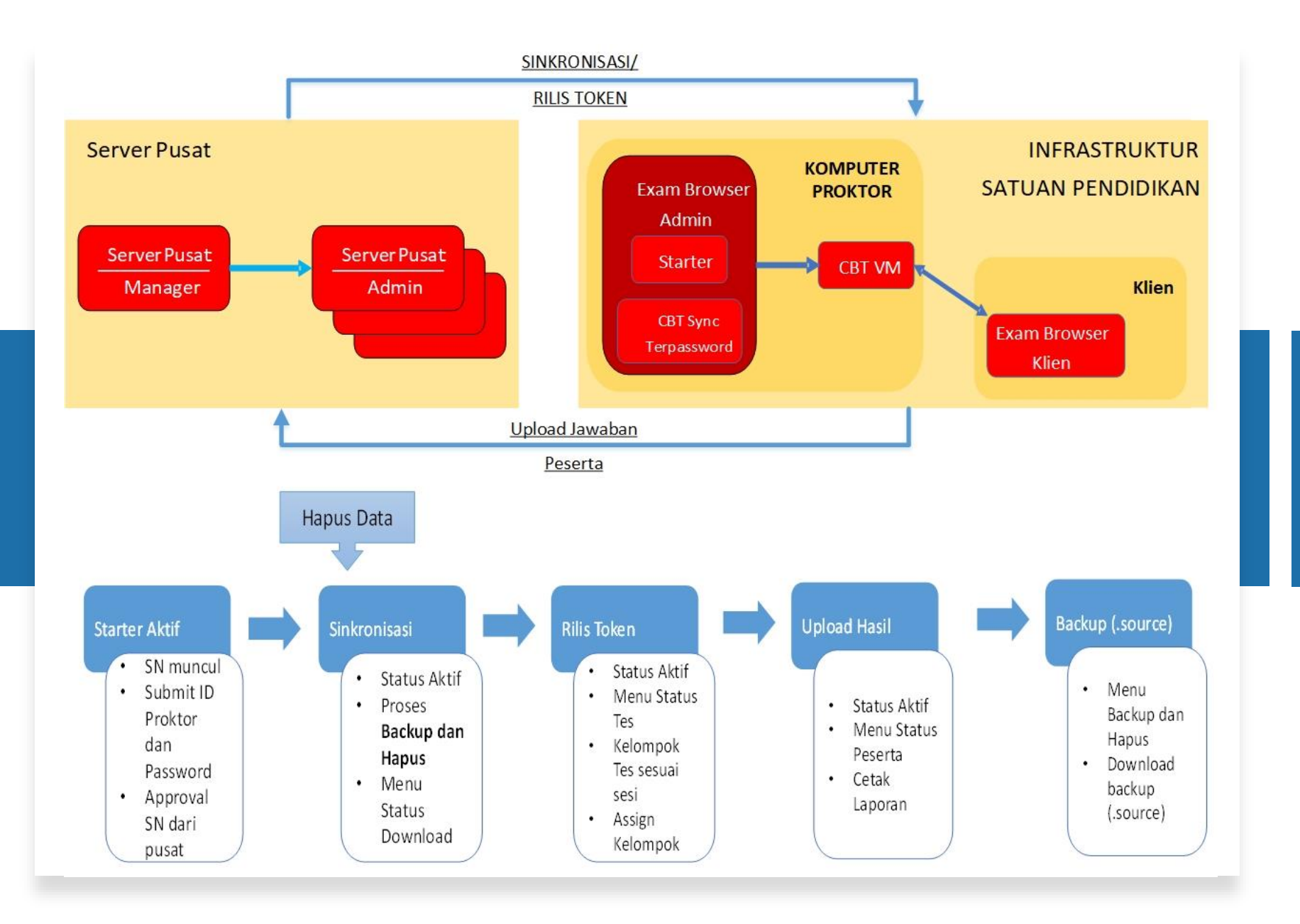

# MEKANISME MENJALANKAN APLIKASI ANBK

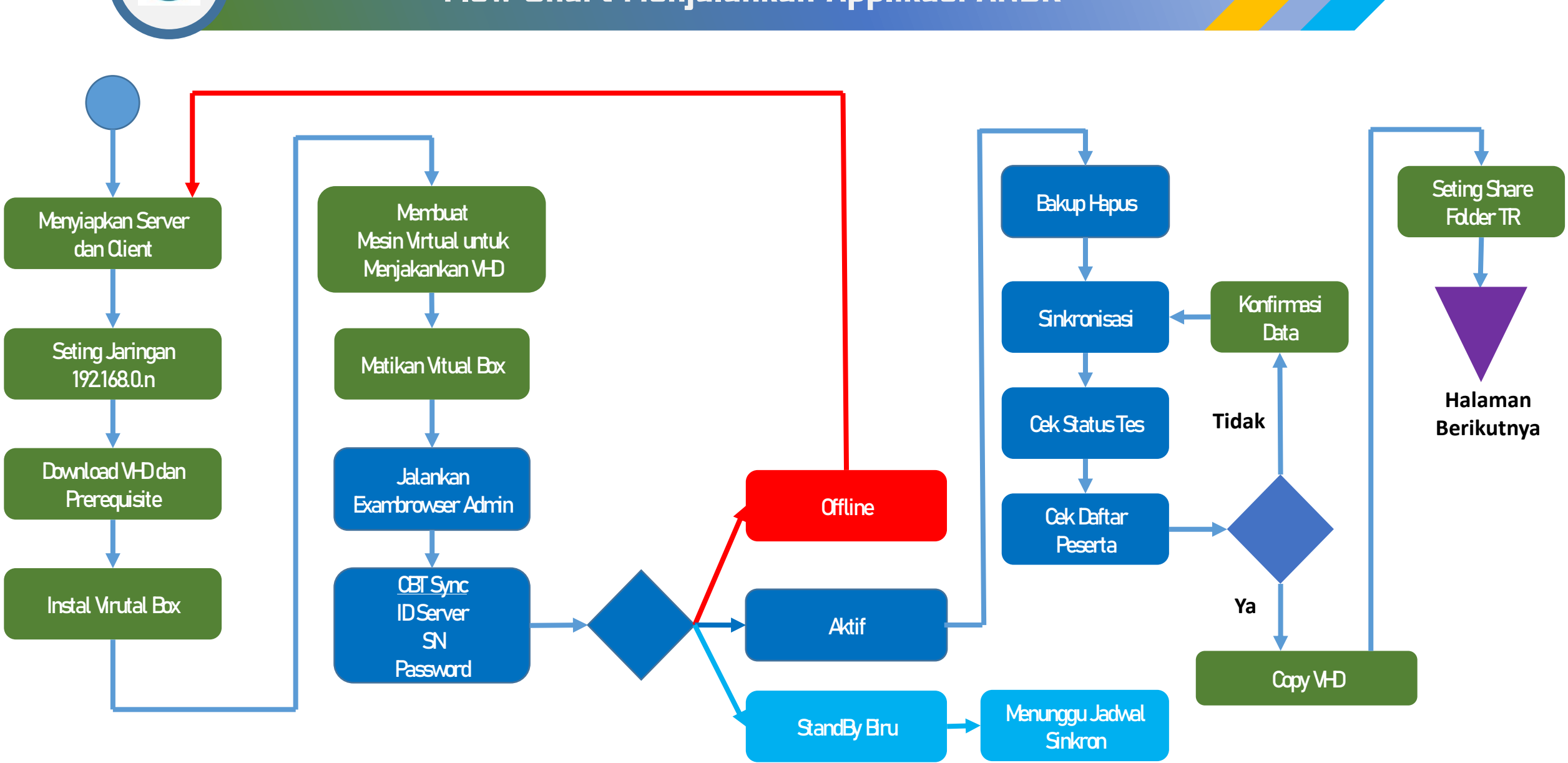

## **Flow Chart Menjalankan Applikasi ANBK**

**CBT** 

## **Flow Chart Menjalankan Applikasi ANBK**

**CBT** 

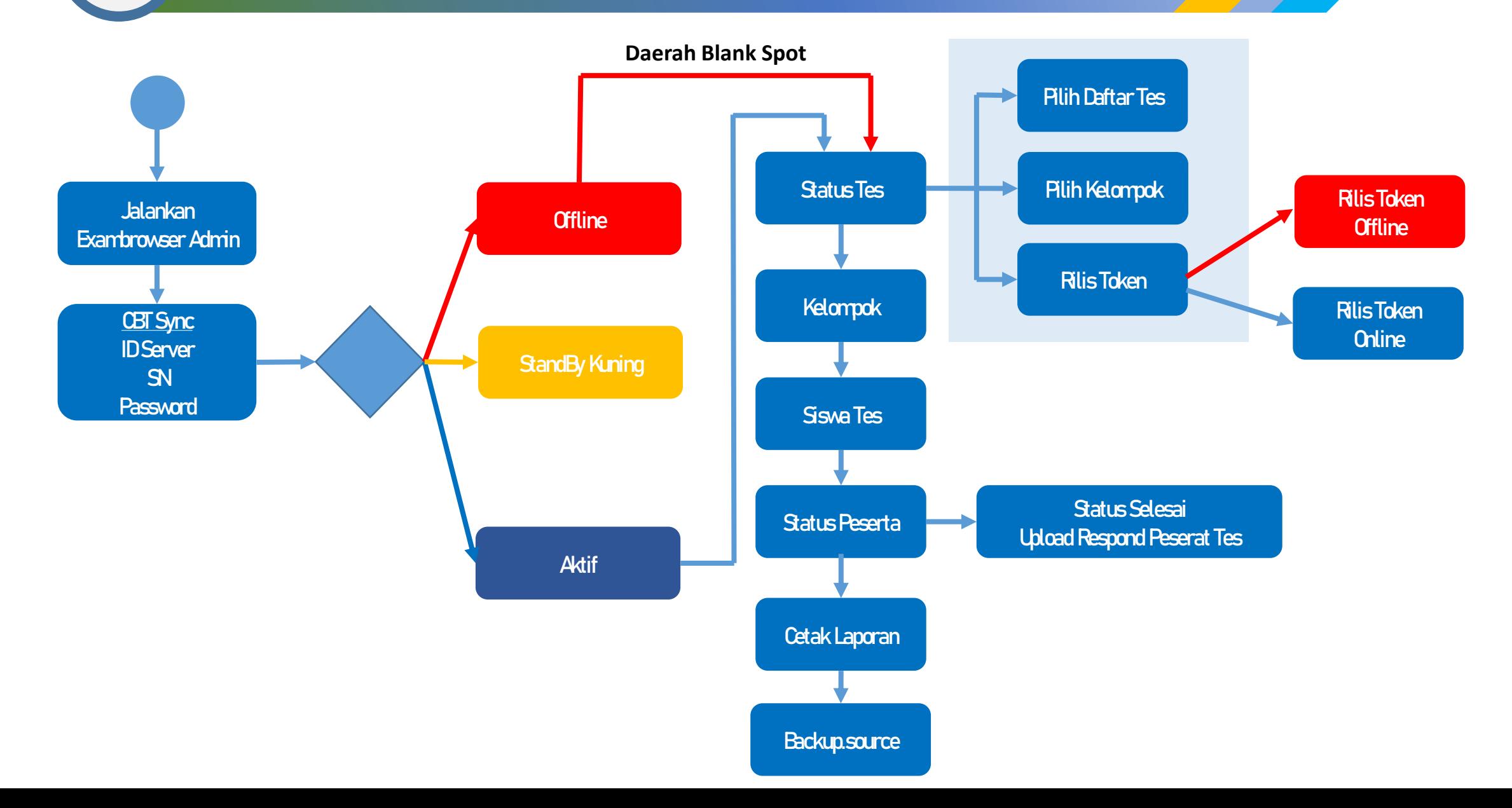

# MEMBUAT VIRTUAL MACHINE **VIRTUAL BOX**

**Oracle VM VirtualBox Manager** File Machine Help  $\prod_{\text{Tools}}$ **New** Export **Welcome to VirtualBox!** The left part of application window contains global tools and lists all virtual machines The is the same of the product of the computer. You can import, add and create new<br>UNIS using corresponding toolbar buttons. You can import, add and create new<br>UNIS using corresponding element button. You can press the F1 key to get instant help, or visit www.virtualbox.org for more N **M** Oracle VM VirtualBox Manager  $\Box$ File Machine Help **18 O** New ...  $Ctrl + N$ <sup>1</sup>中 Add...  $Ctrl+A$ **Welcome to VirtualBox** The left part of application window contains global tools and lists all virtual machines<br>and virtual machine groups on your computer. You can import, add and create new<br>VMs using corresponding toolbar buttons. You can popu element using corresponding element button. You can press the F1 key to get instant help, or visit www.virtualbox.org for mor information and latest net

Create Virtual Machine

#### Name and operating system

Please choose a descriptive name and destination folder for the new virtual machine and select the type of operating system you intend to install on it. The name you choose will be used throughout VirtualBox to identify this machine.

**Expert Mode** 

**Next** 

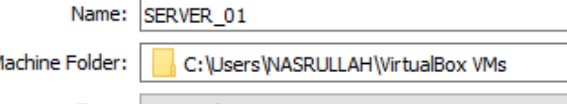

Type: Microsoft Windows

Version: Windows 2012 (64-bit)

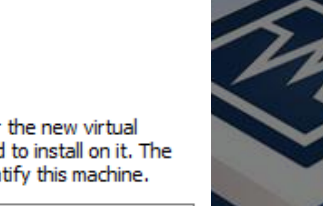

 $\checkmark$ 

 $\frac{64}{2012}$ 

 $\overline{\phantom{0}}$ 

Cancel

 $\mathbf{\Omega}$ 

 $\times$ 

 $\overline{\phantom{a}}$ 

Create Virtual Machine

#### Memory size

 $\leftarrow$ 

Select the amount of memory (RAM) in megabytes to be allocated to the virtual machine.

The recommended memory size is 2048 MB.

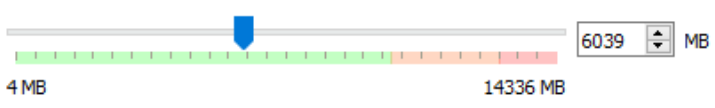

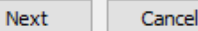

 $\times$ 

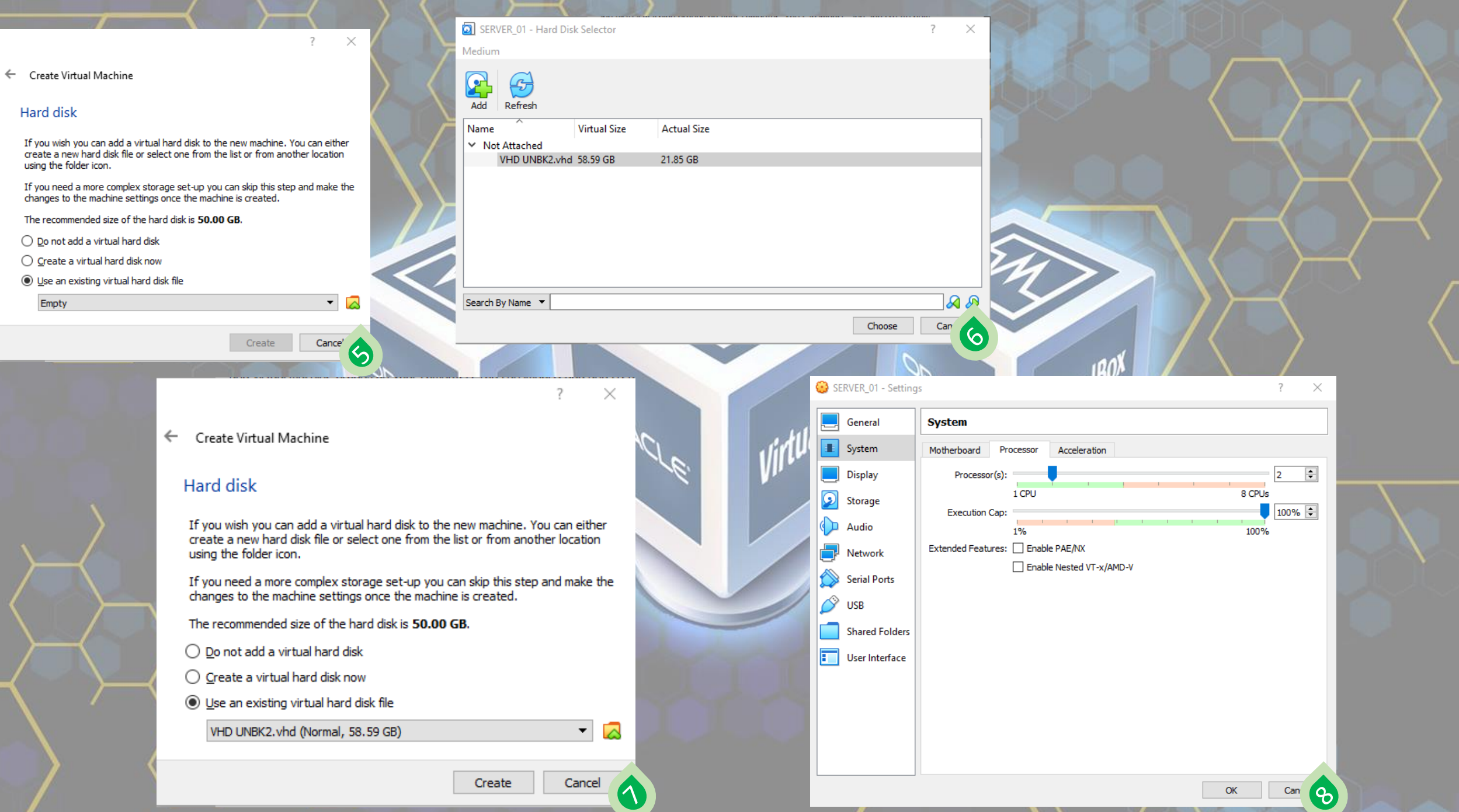

 $\mathcal{N}$   $\mathcal{N}$ 

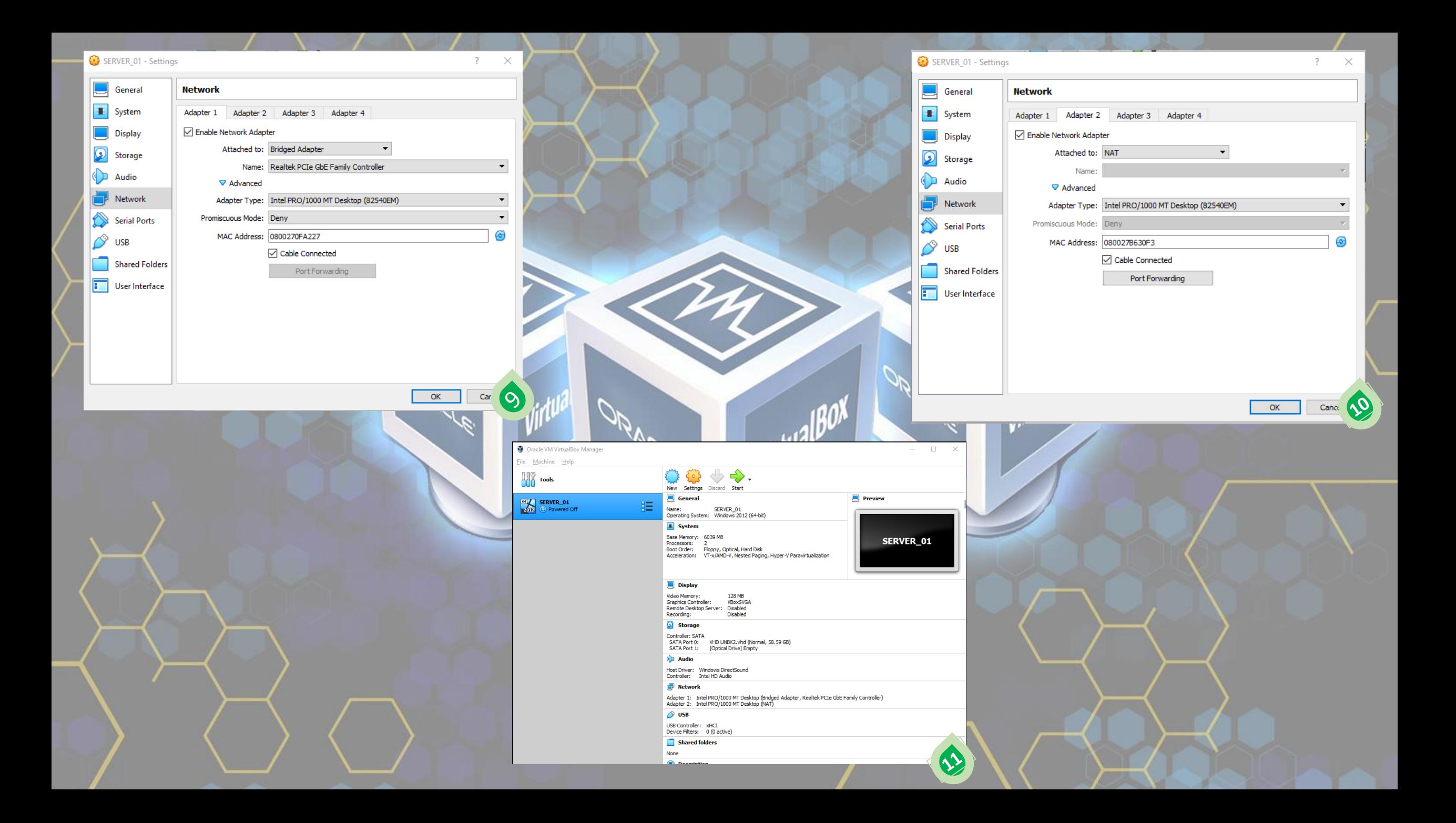

# ExamBrowser Admin

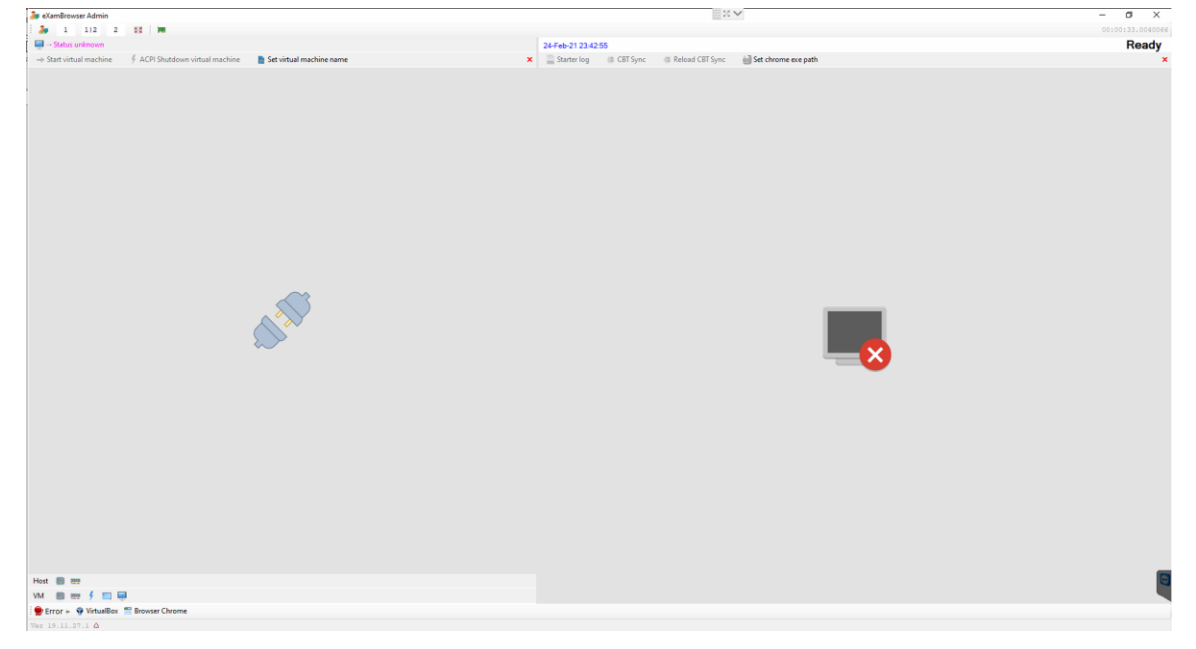

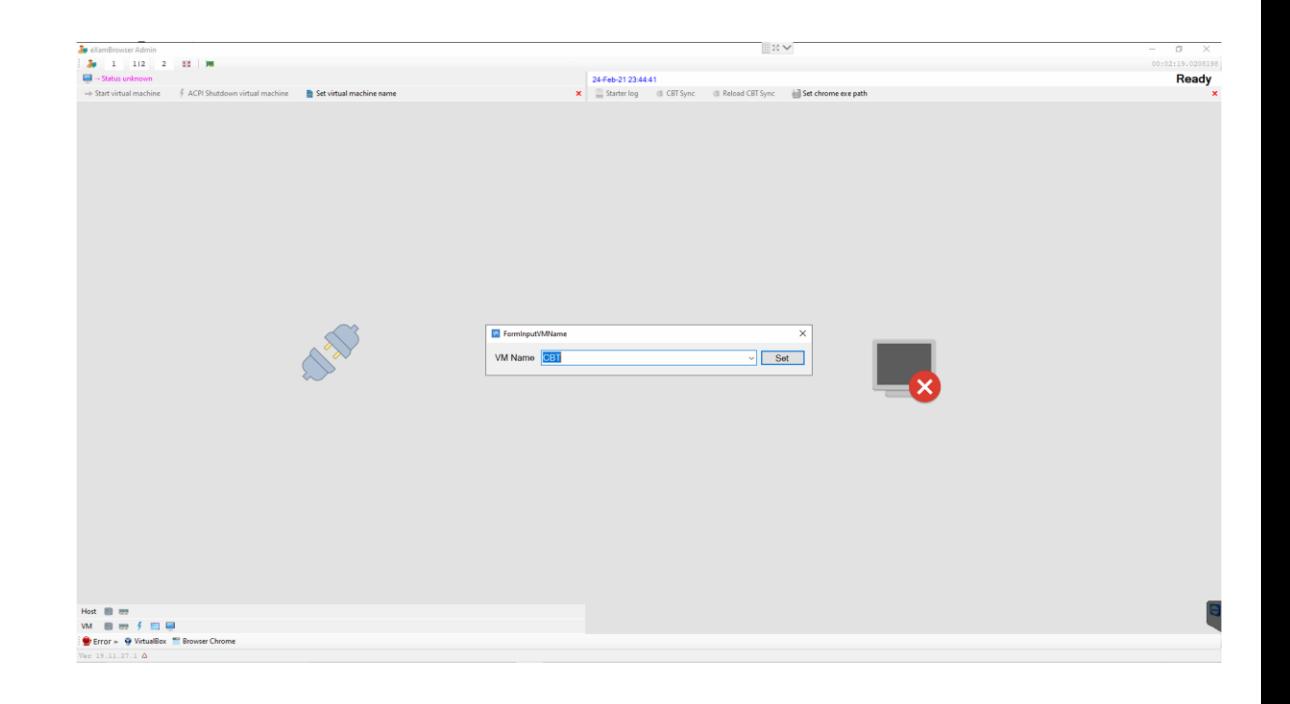

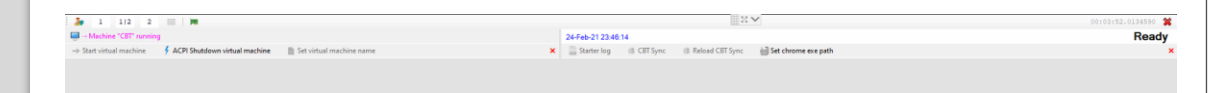

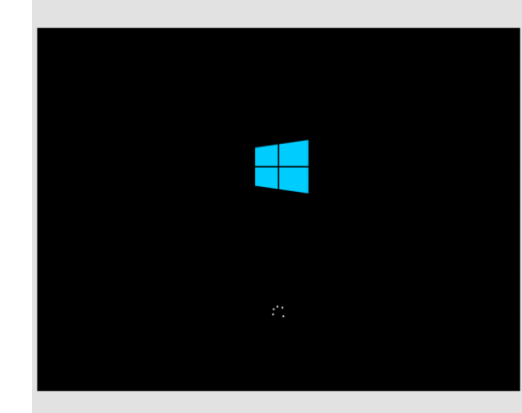

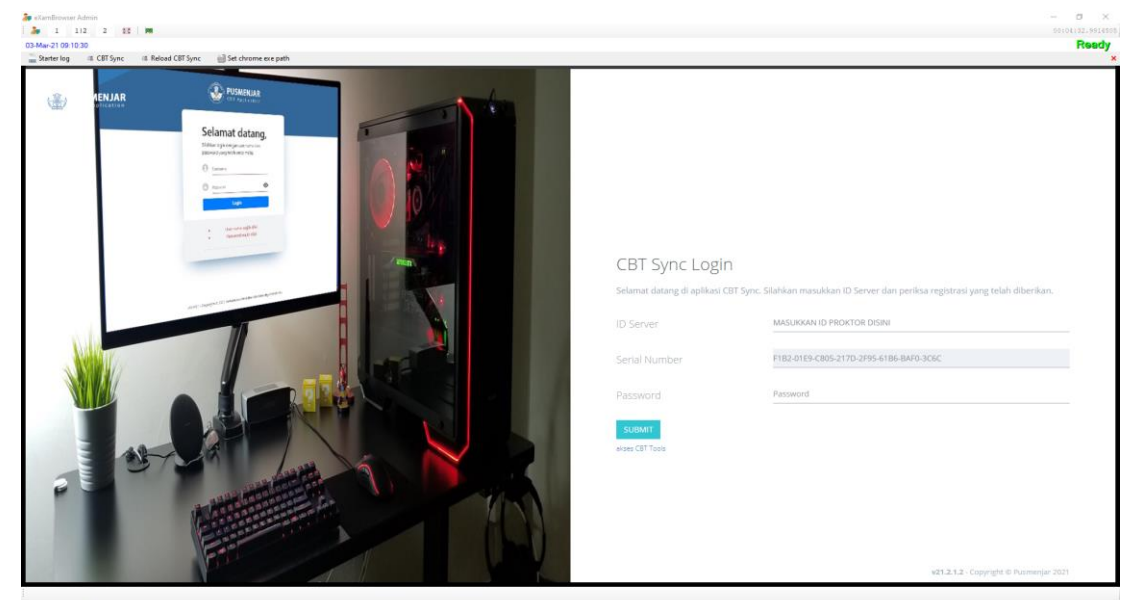

 $\label{eq:18} \text{Var} \ 18.41.17.4. \Delta$ 

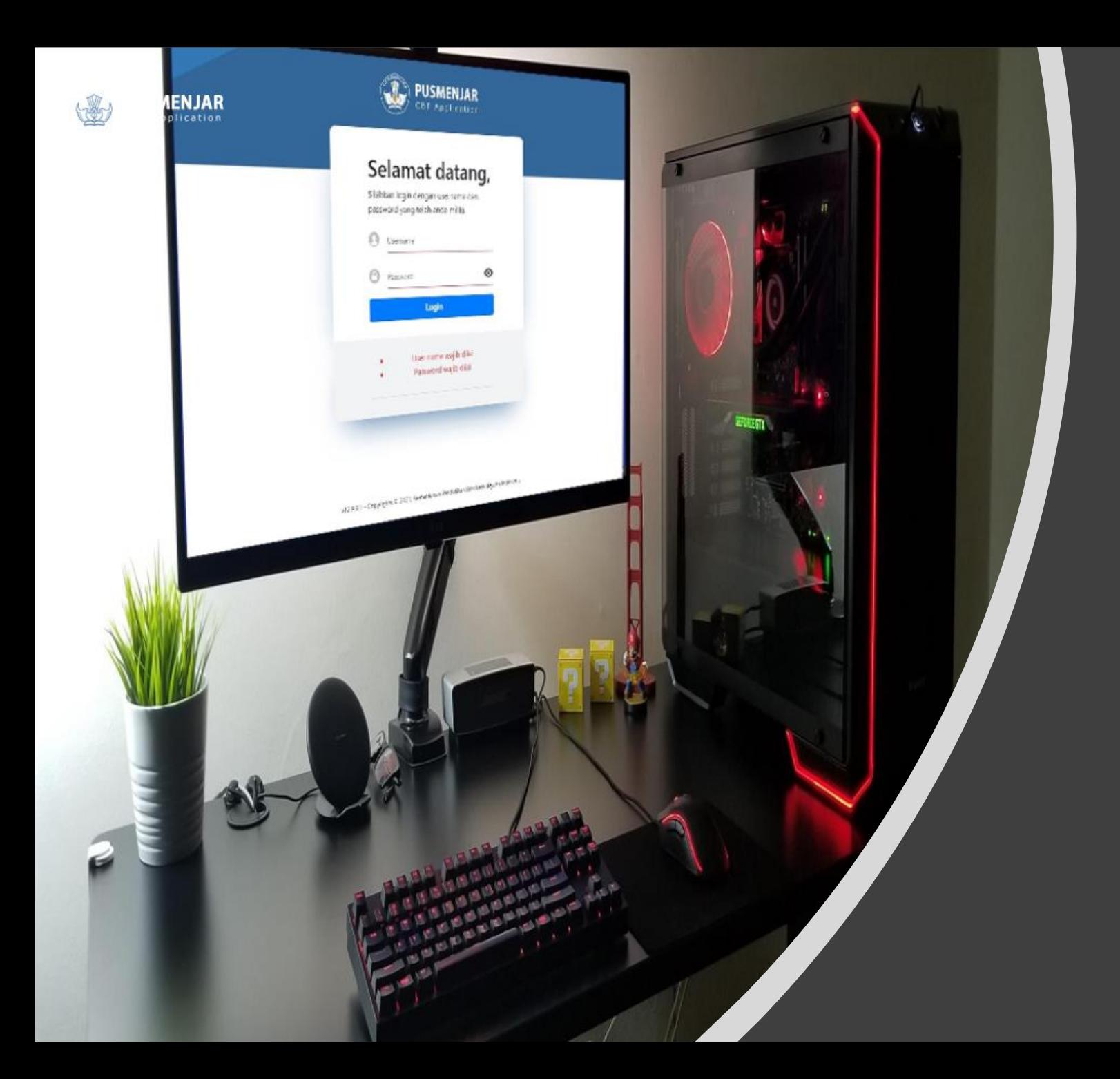

# CBTSYNC ADMIN

## Dashboard

#### **STANDBY**

Akses ke Server Pusat Ditutup SN sudah terdaftar di server pusat

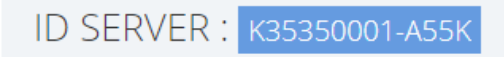

### Dashboard

#### **STANDBY**

ID Server / SN tidak sesuai dengan data server pusat

ID SERVER : K35350001-A55K

### Dashboard

#### **OFFLINE**

CBTSync tidak terkoneksi ke server pusat

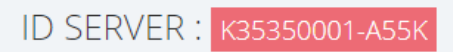

### Dashboard

#### **AKTIF**

CBTSync siap digunakan

ID SERVER : K35350001-A55K

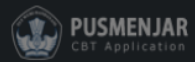

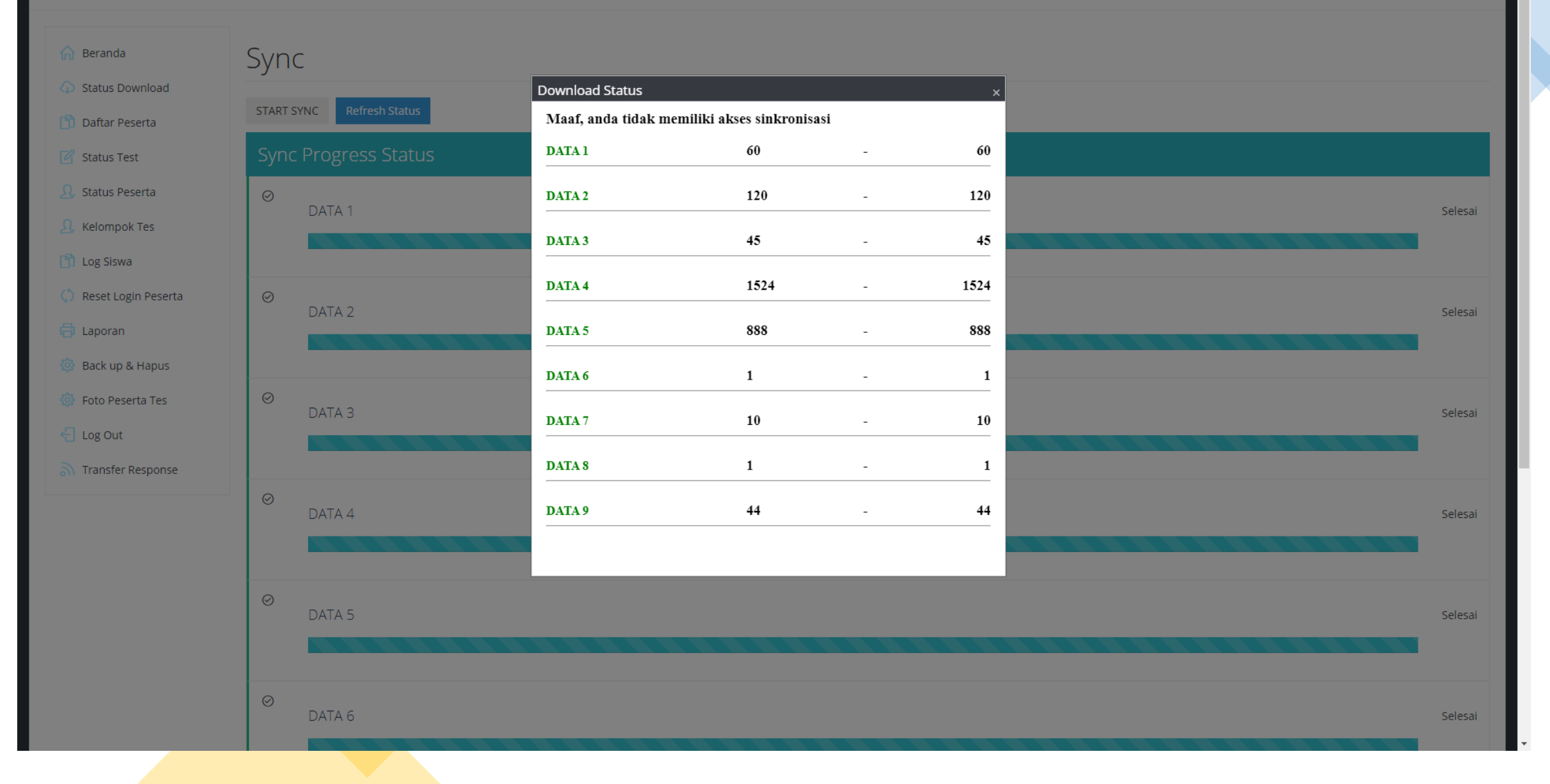

**AKTIF** 

#### Daftar Peserta

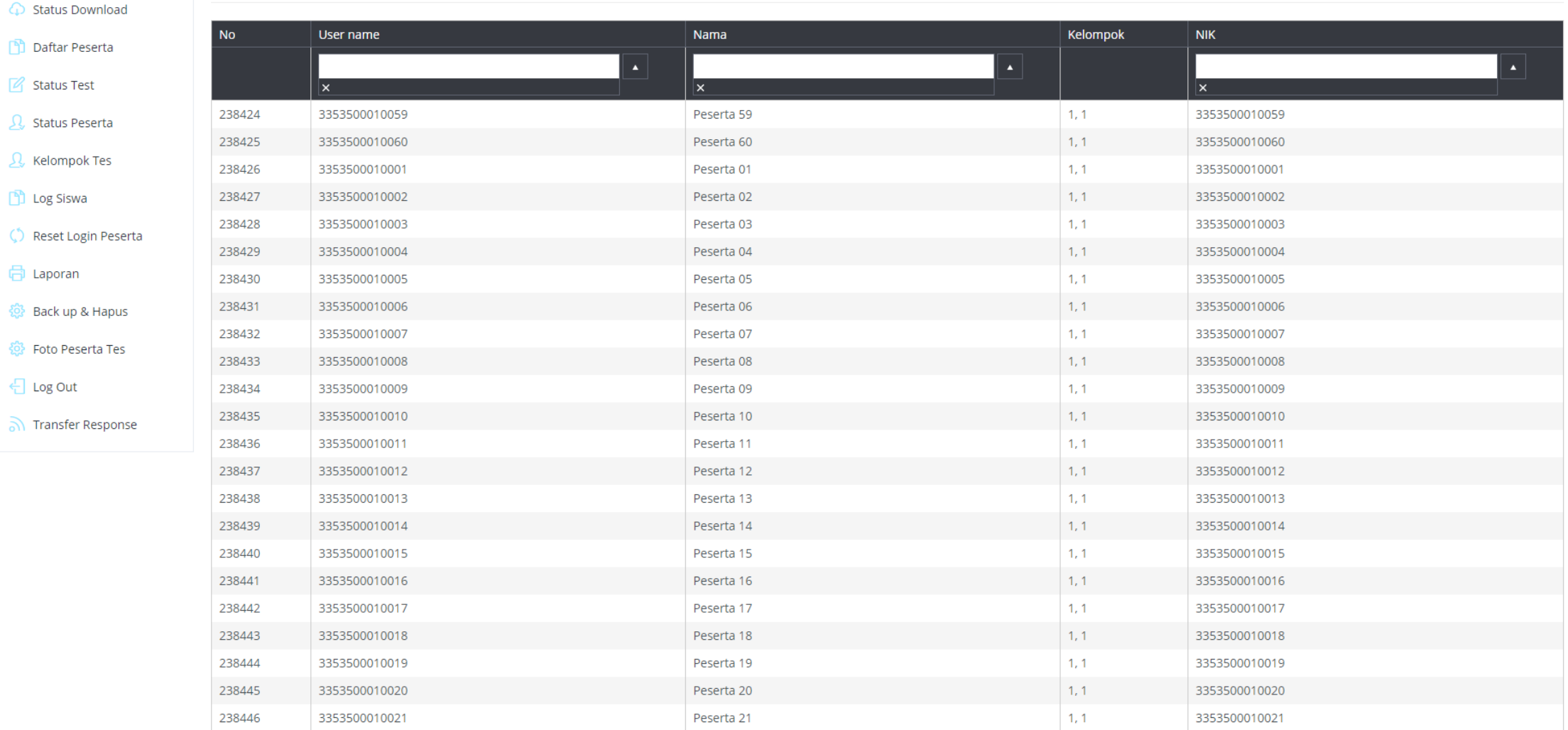

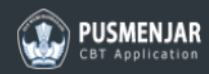

#### **AKTIF**

#### Dashboard . Status Tes

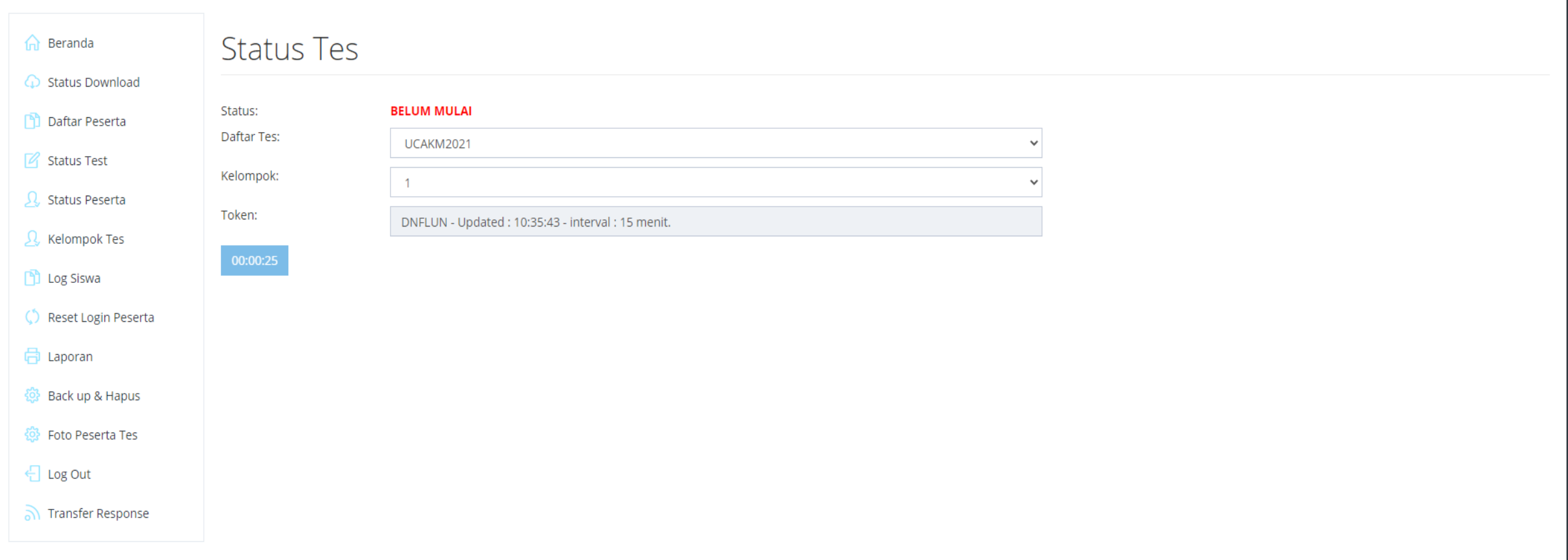

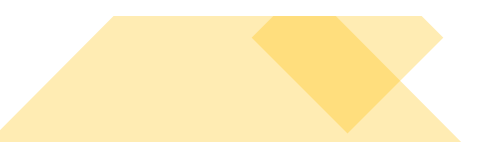

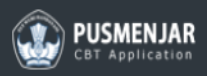

#### **AKTIF**

#### Dashboard . Status Peserta

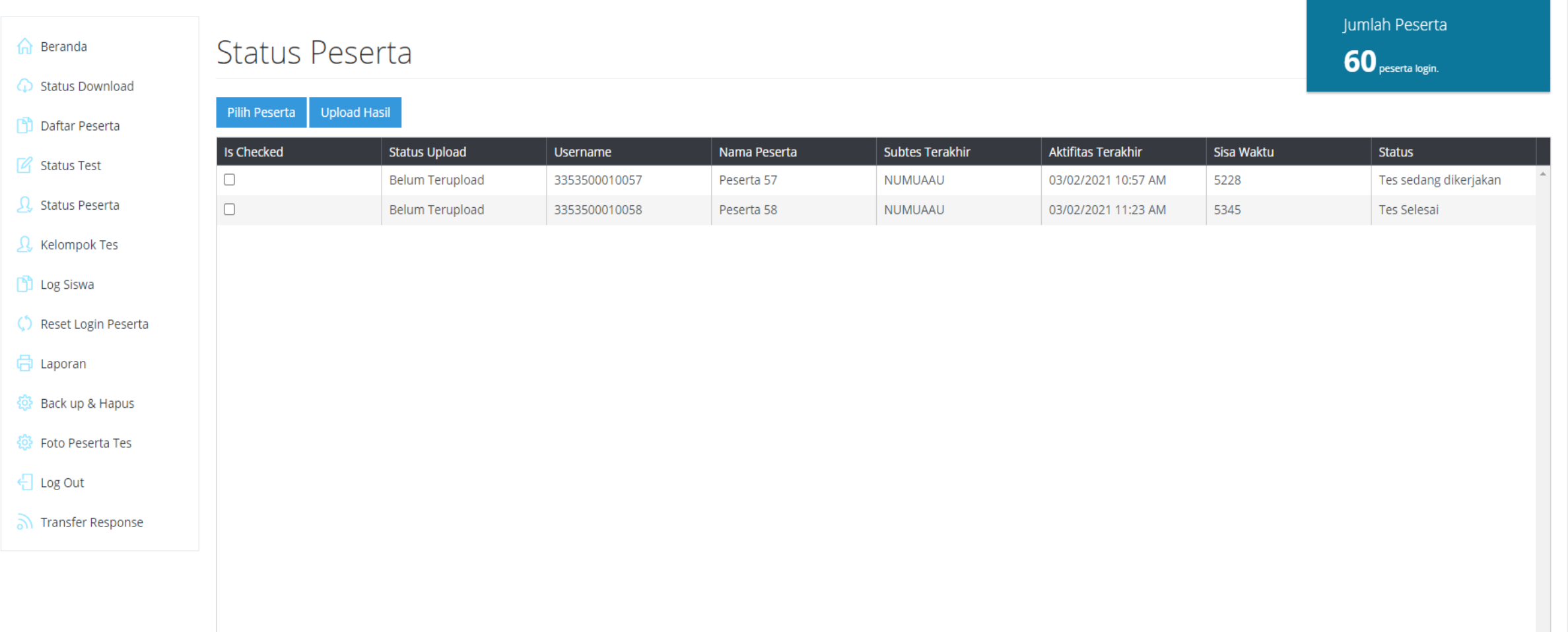

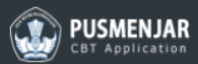

← Status Dow

Daftar Pes

Status Test

Q Status Pese

Q Kelompok

**D** Log Siswa

√ Reset Logi

**aporan** 

ිදි Back up &

發 Foto Peser

← Log Out

ী Transfer R

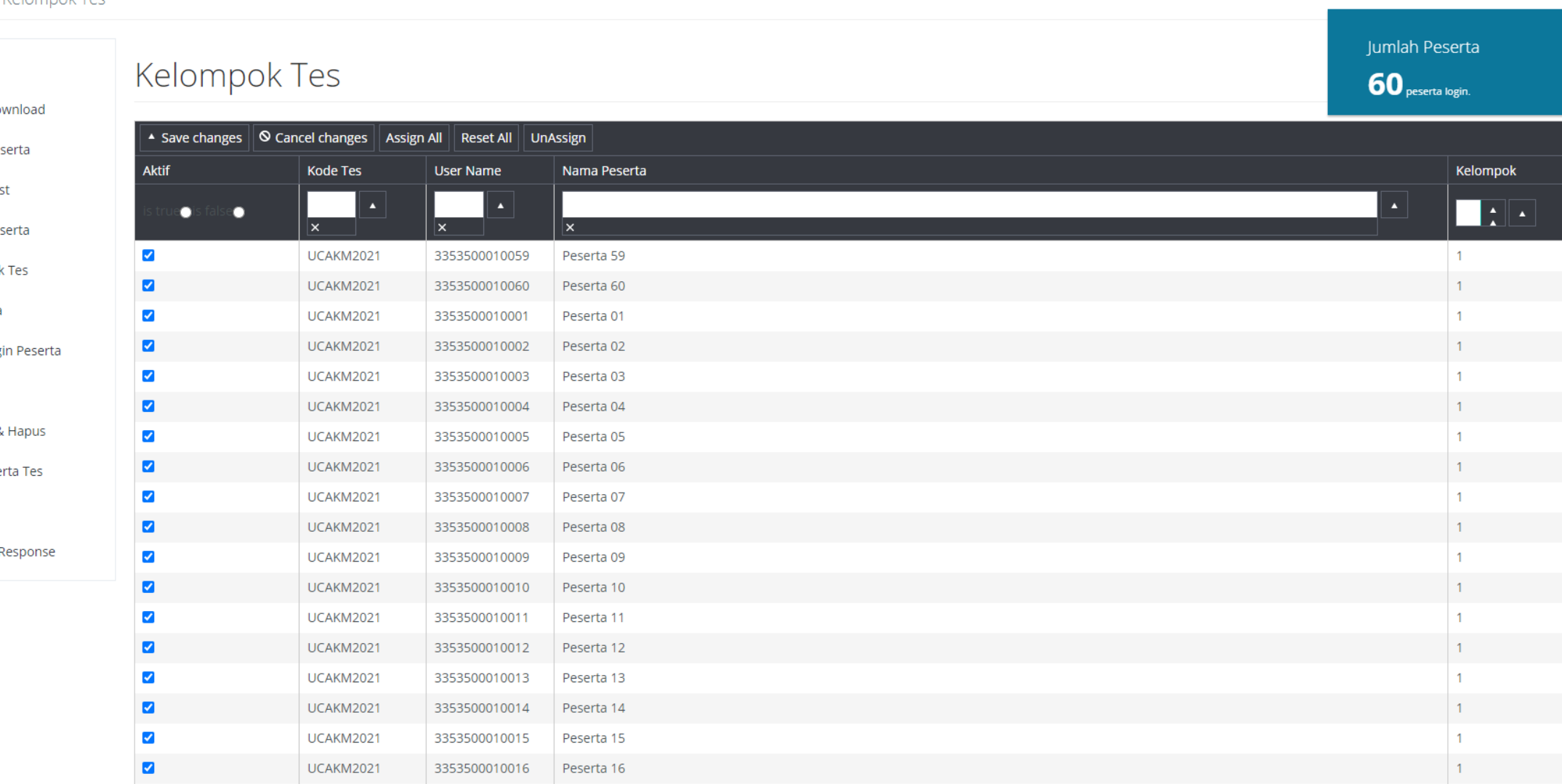

UCAKM2021

UCAKM2021

3353500010017

3353500010018

Peserta 17

Peserta 18

 $\blacktriangledown$ 

 $\overline{\mathbf{v}}$ 

 $\overline{1}$ 

 $1 -$ 

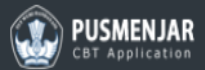

### Dashboard . Password Approval Jumlah Peserta Password Approval  $\widehat{ln}$  Beranda 60 peserta login. Status Download Password Daftar Peserta Submit Status Test Status Peserta R Kelompok Tes **D** Log Siswa C Reset Login Peserta **同** Laporan 發 Back up & Hapus **發 Foto Peserta Tes** ← Log Out Transfer Response

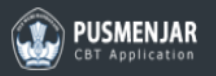

#### Dashboard · Reset Peserta

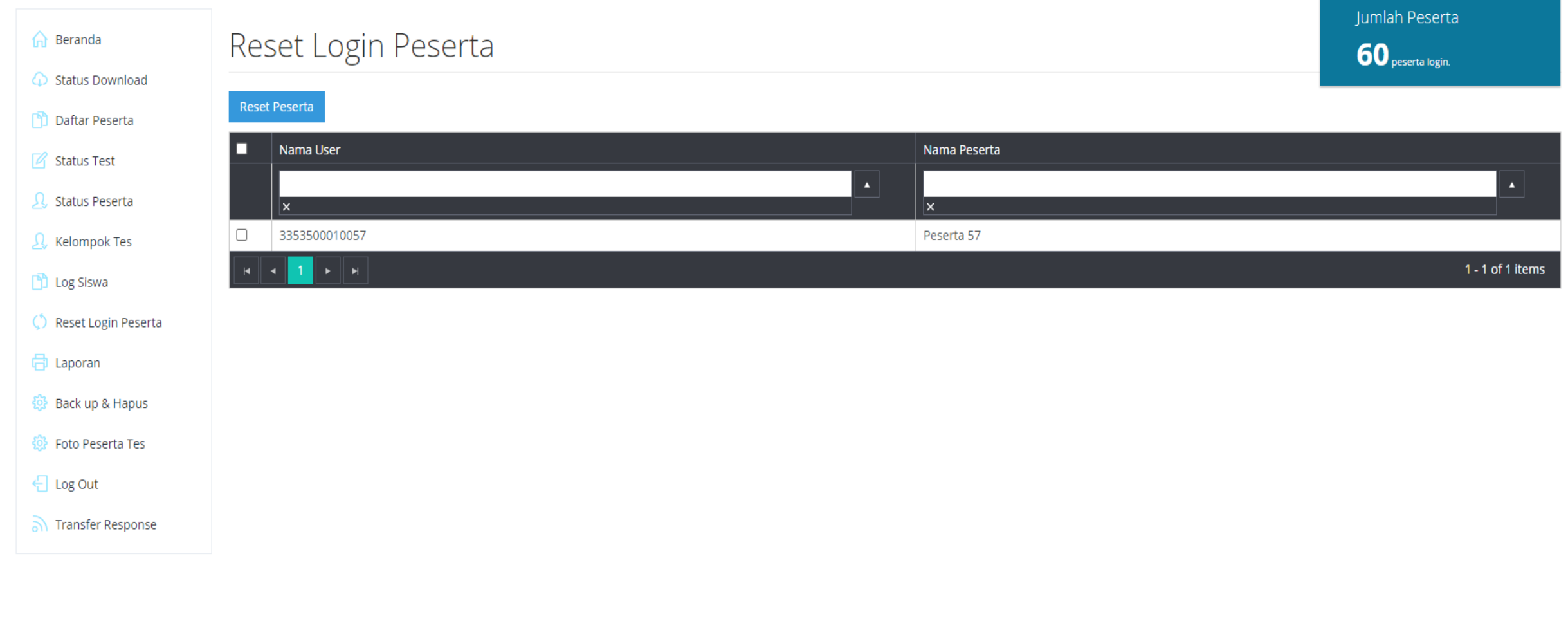

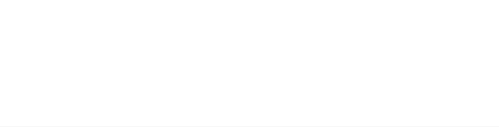

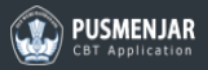

#### **AKTIF**

#### Dashboard . Laporan Jumlah Peserta nd Beranda Laporan 60 peserta login. ← Status Download Server Lokal Id Daftar Peserta K35350001-A55K **M** Status Test Kode Tes **UCAKM2021** Q Status Peserta Nama Sekolah Relompok Tes **PERCOBAAN** Jumlah Peserta Tercatat **D** Log Siswa 60 Supering Peserta Jumlah Peserta yang Menyelesaikan  $\overline{2}$ **aporan** Jumlah Peserta Sebenarnya 發 Back up & Hapus  $\overline{2}$ Tanggal @ Foto Peserta Tes 3/2/2021 ← Log Out Keterangan Data Laporan - K35350001-A55K - UCAKM2021 - 3/2/2021 nansfer Response Nama Proktor

Nama Pengawas

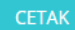

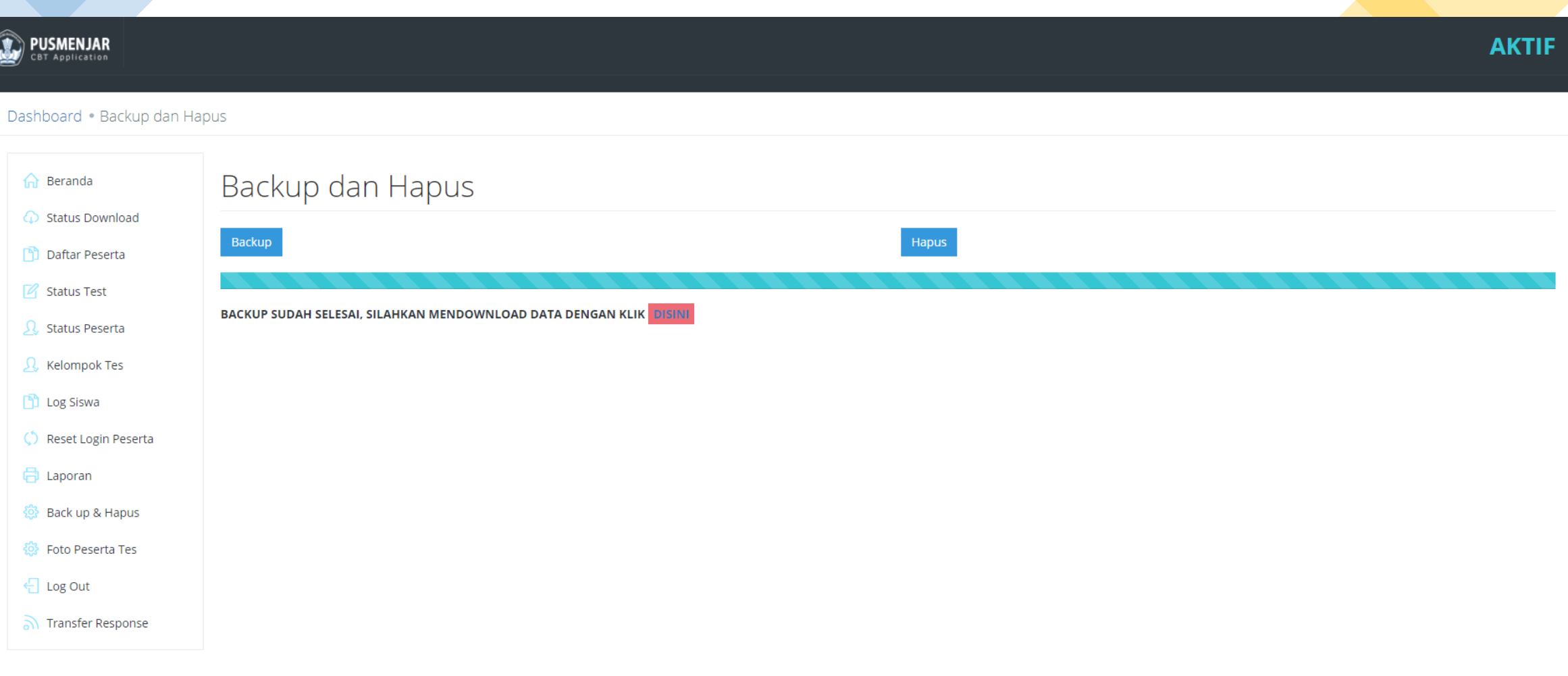

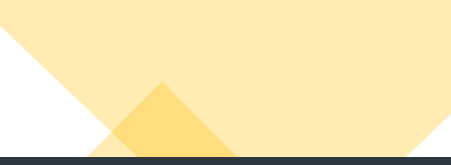

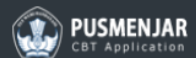

#### Dashboard • Transfer Response

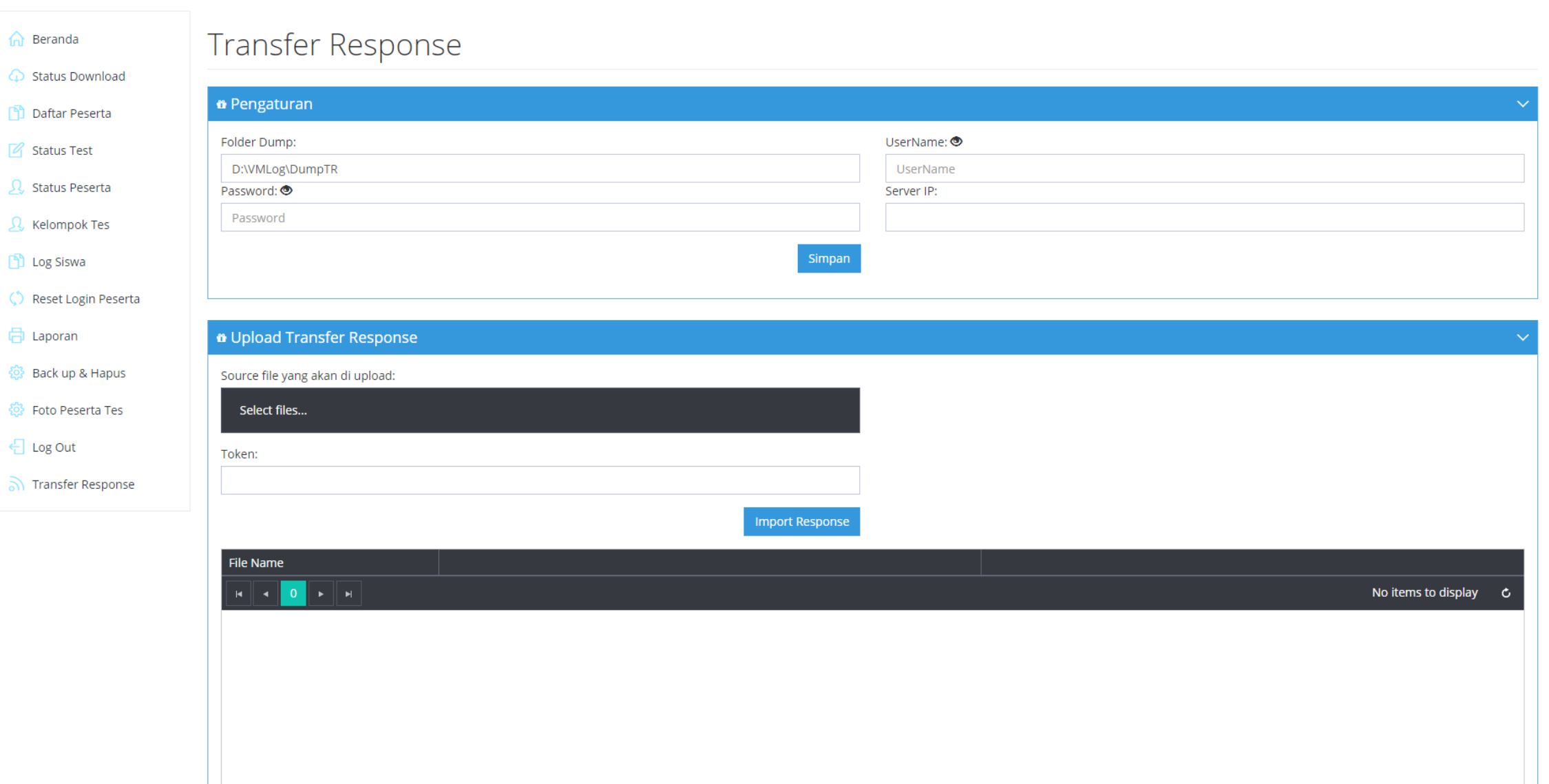

## **Membuat Sharing Folder :**

- 1. Cloning VHD yang sudah selesai tersinkronisasi.
- 2. Buat Folder baru diluar host (flasdisk/hdd external).
- 3. Setelah folder terbuat, kita lakukan *Share Folder.*
- 4. Klik kanan pada folder > Properties > pilih tab Sharing > klik tombol Share
- 5. Pada pilihan type Share pilih **Everyone** kemudian klik tombol Add.

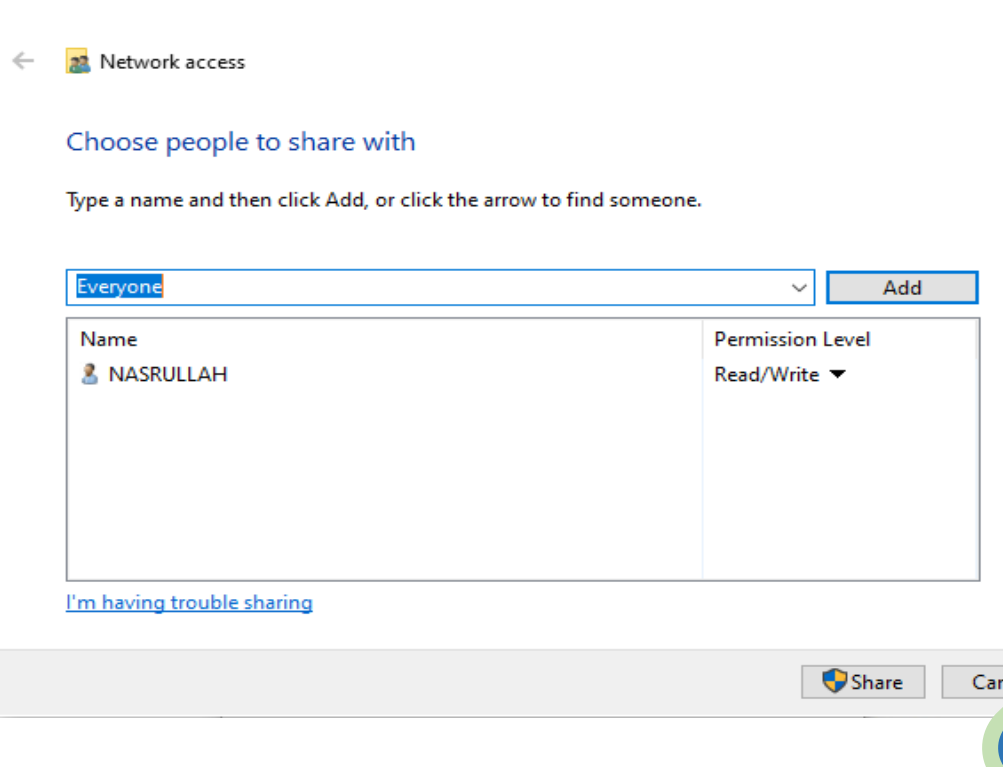

 $\times$ 

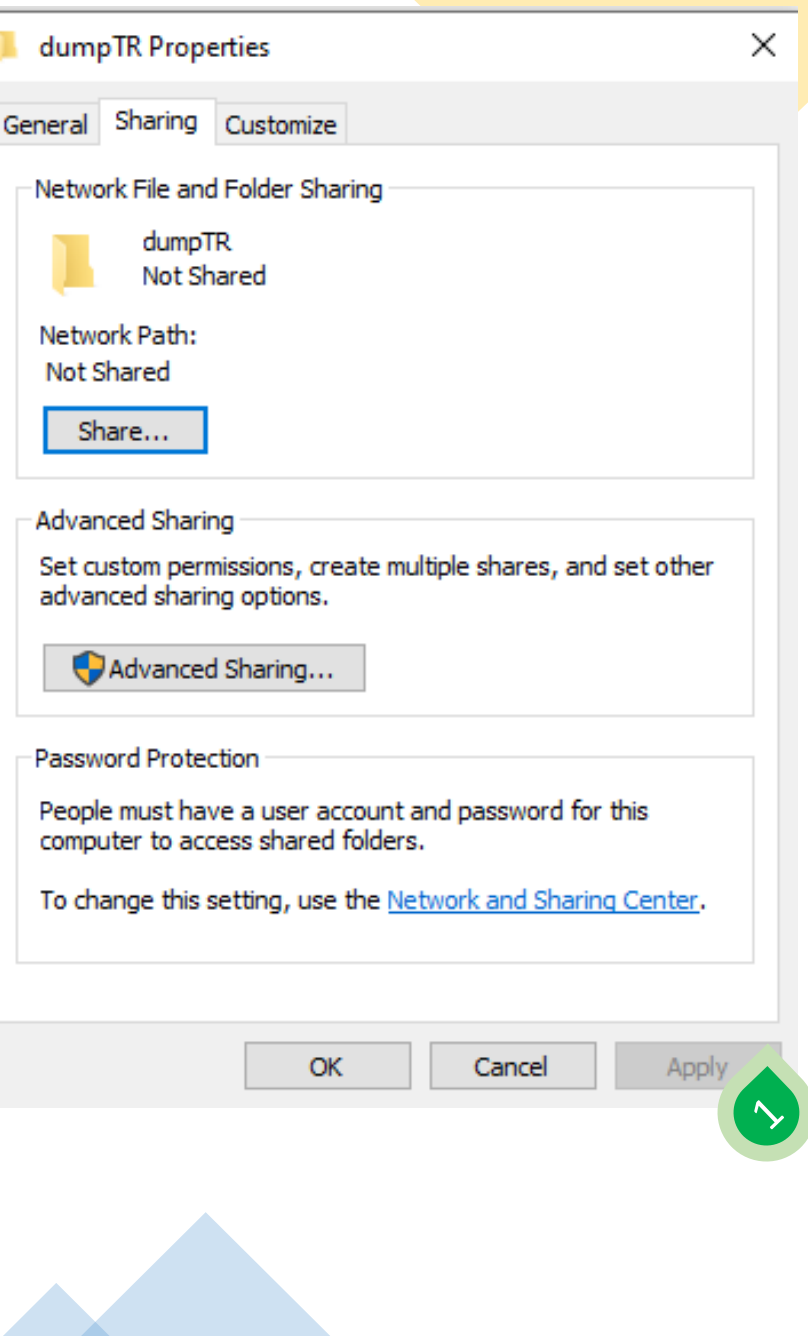

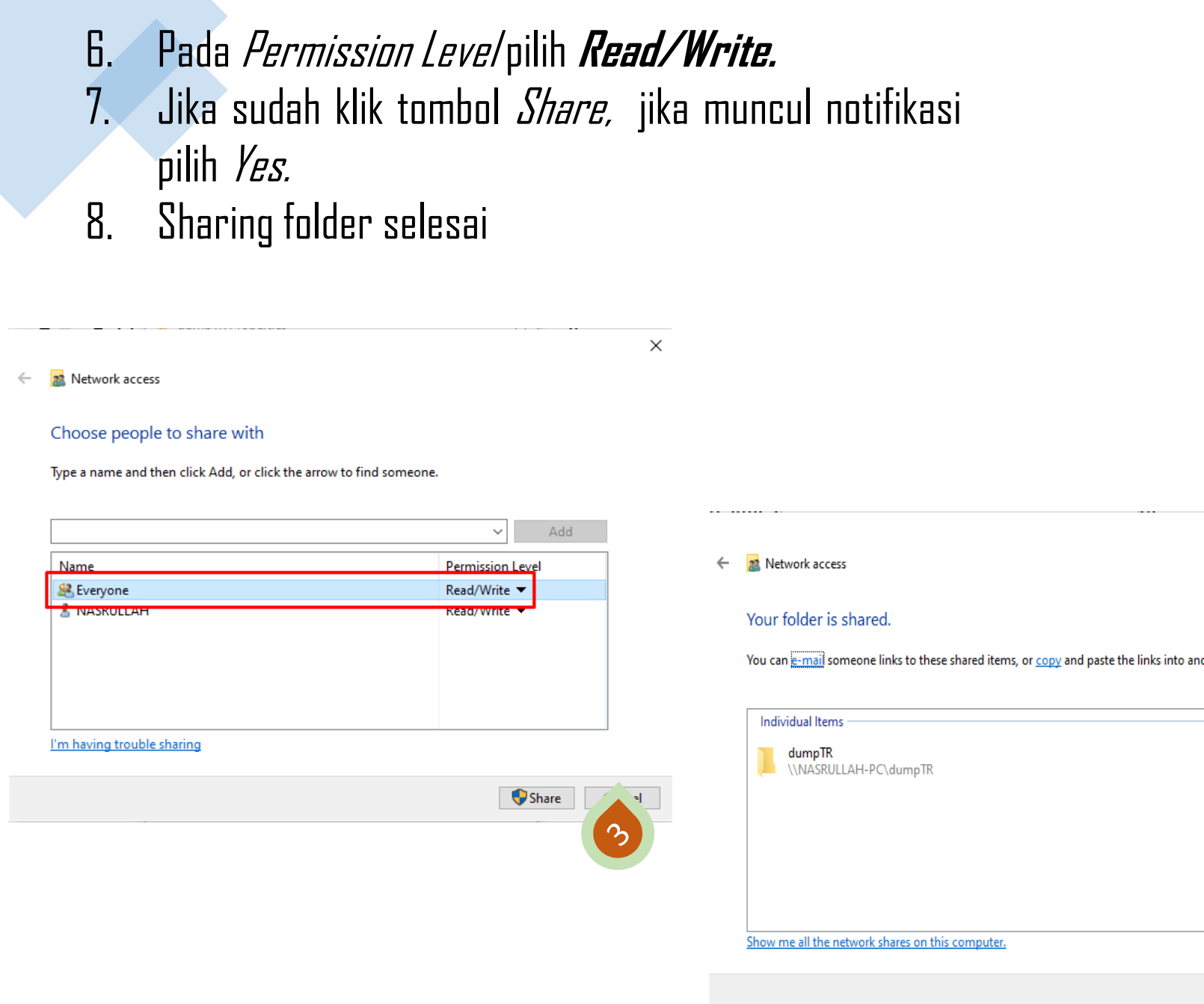

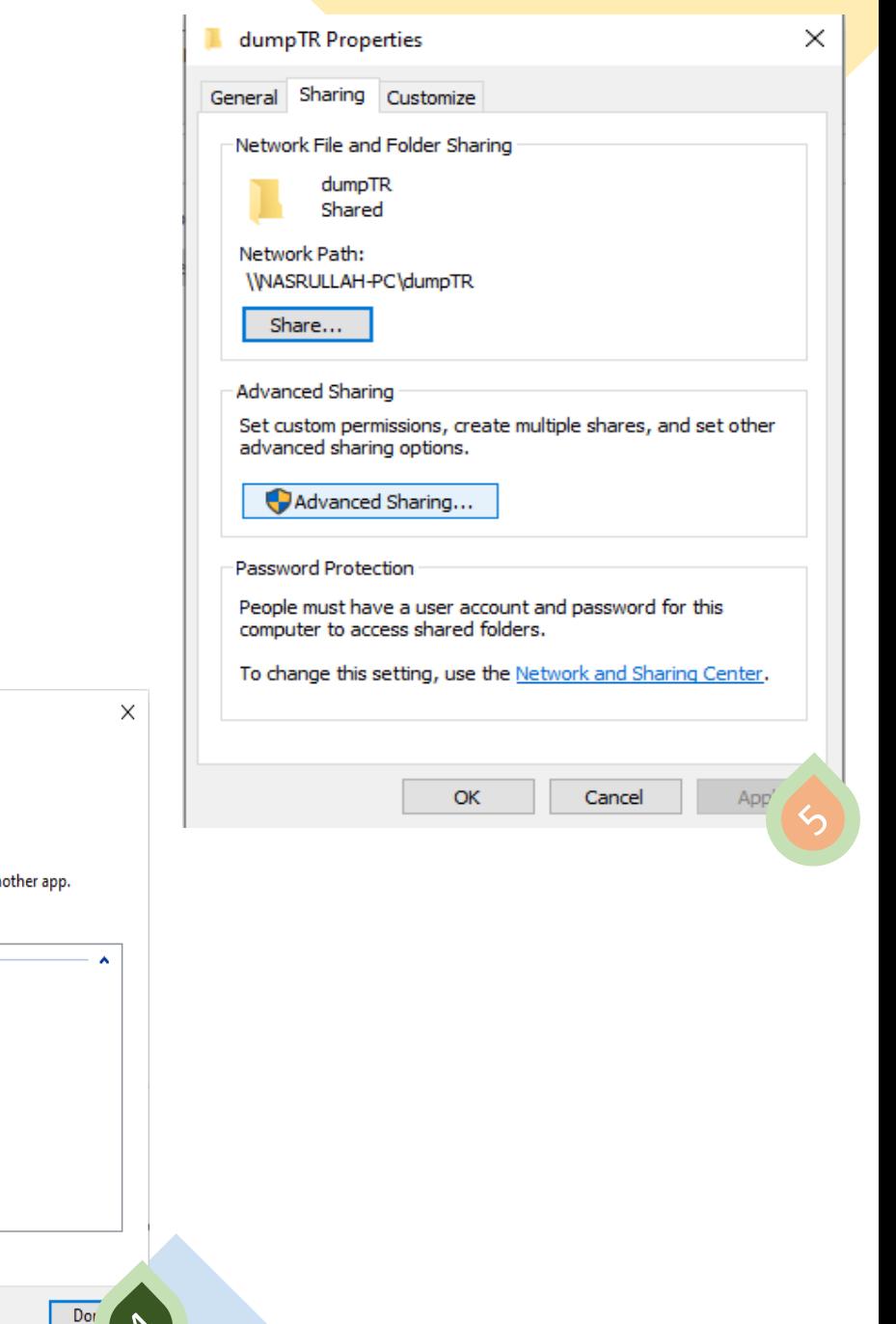

# Setting Transfer Respons

- 1. Klik menu Transfer Respons pada CBTSync Admin.
- Terdapat 4 text box yang harus di-isi.
	- Folder Dump : menentukan lokasi penyimpananfile dump (Folder yang sudah di share) isi dengan format \\192.168.0.xxx\NamaFolder
	- Username : nama User PC (Contoh : PUSEMNJAR)
	- Server IP : IP Local yang terhubung dengan Client (192.168.0.xxx)
	- Password : password PC Server
- 3. Jika sudah semua klik Simpan.
- 4. Terdapat file TESME.txt yang menandakan pengaturan TransferRespons berhasil.

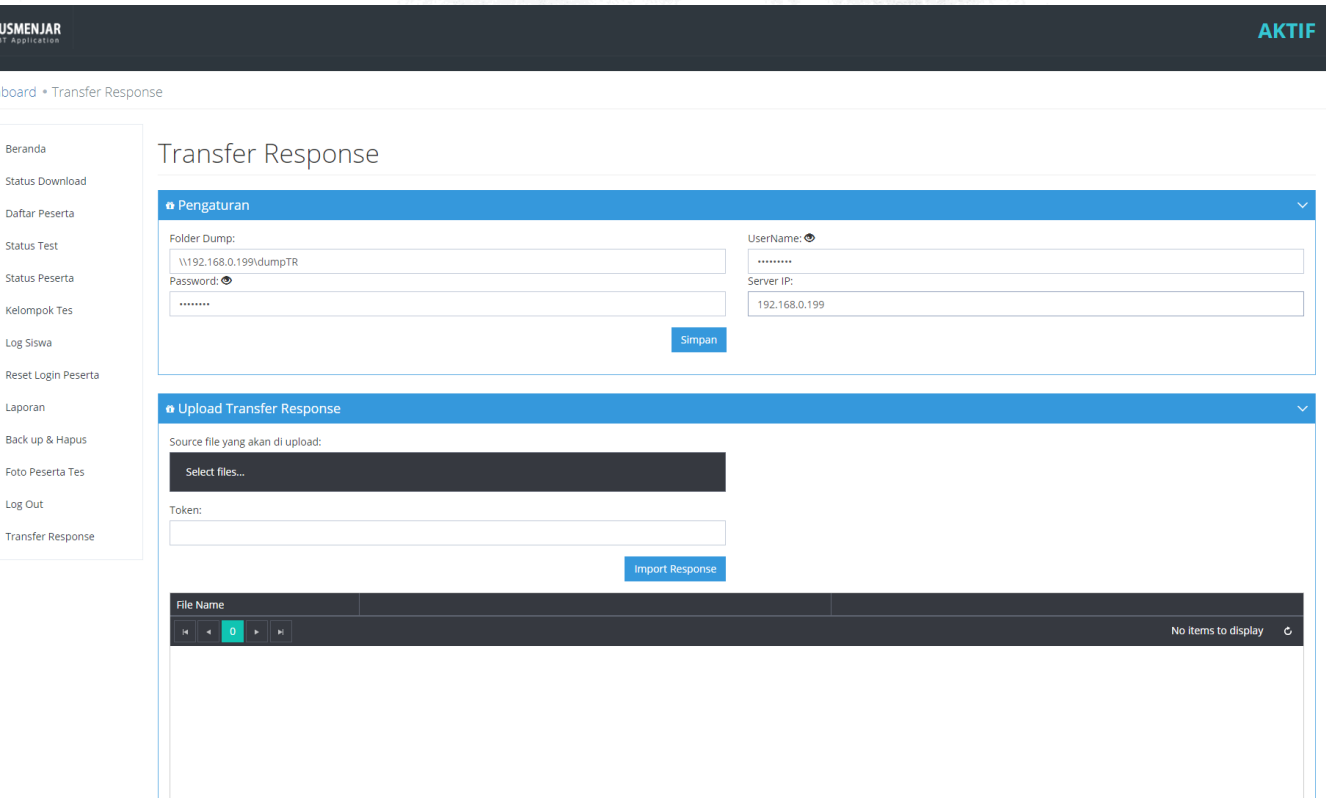

- 5. Pastikan flasdisk tidak dicabut/tercabut selama tes berjalan.
- 6. Selama tes berlangsung di dalam Folder tadi terdapat File dump.
- 7. File dump akan terbuat tergantung banyaknya siswa yang mengerjakan ujian.

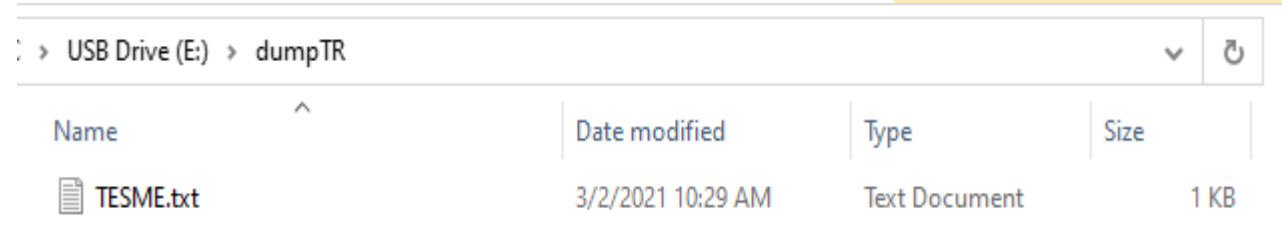

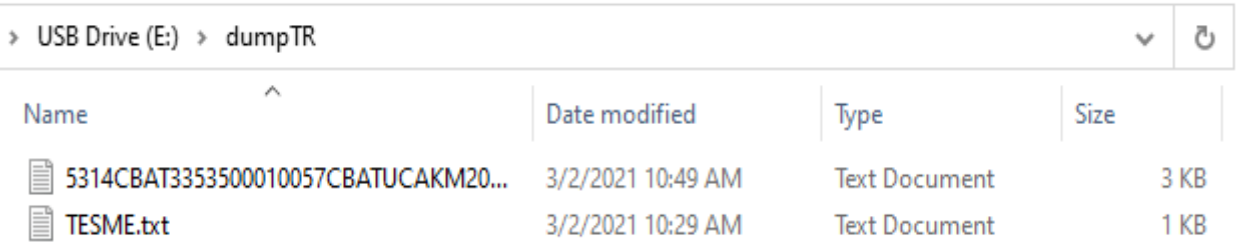

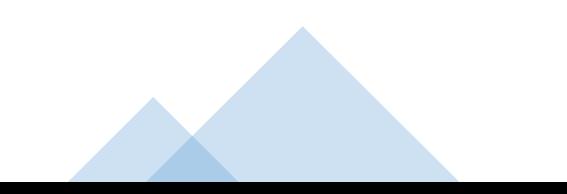

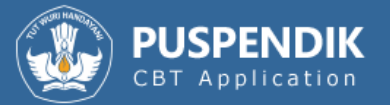

## Selamat datang,

Silahkan login dengan username dan password yang telah anda miliki.

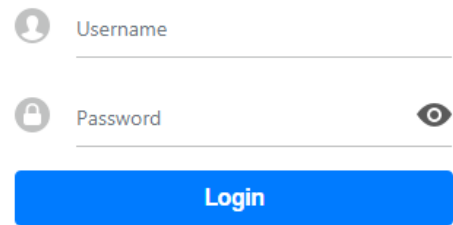

## **EXAMBROWSER KLIEN**

12020, Kementerian Pendidikan Dr

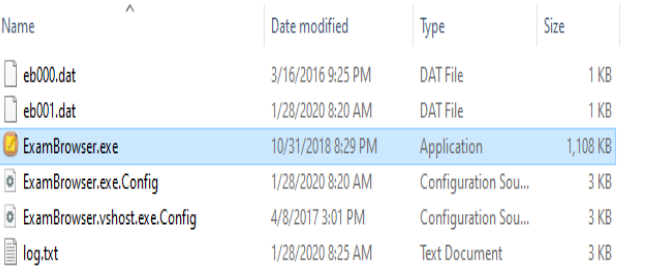

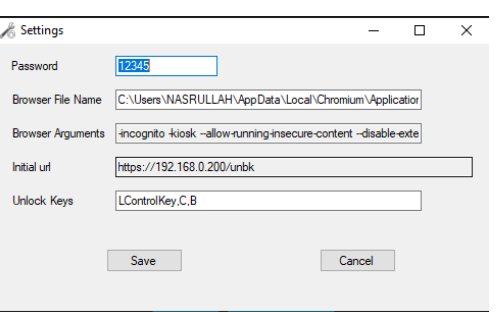

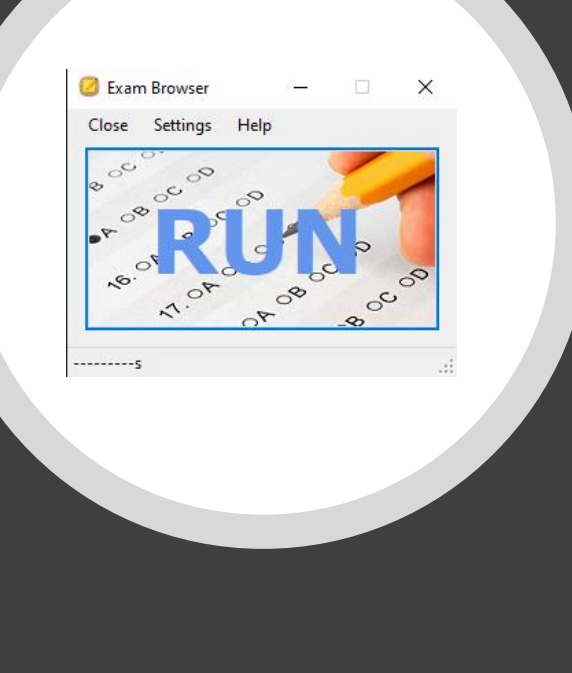

# Persiapan Klien (ExamBrowser)

- Pastikan ada web browser chrome versi 67 keatas.
- Menyesuaikan browser chrome dengan bit OS komputer klien
- Menstatikkan IP klien dengan segmen 0
- Pastikan klien tidak terkoneksi ke **internet**
- Menjalankan ExamBrowser

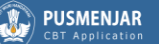

#### Selamat datang,

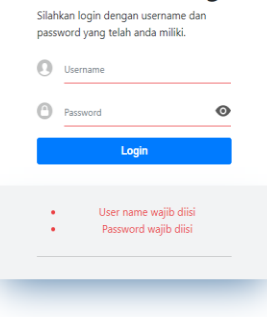

v12.9.9.1 - Copyrights © 2021, Kementerian Pendidikan Dan Kebudayaan Indonesia

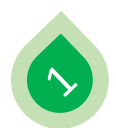

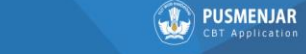

 $\frac{1}{2}$ 

#### **RETURNER USE N**

Dilux in Direct analises at how due possession law hurst soil, your Films look Films limb Krapids, Inc Magnitize, da Limb. locates were not attrace. Writes sergicities ink him due beliefs our pergerak untuk hestal and

Fight your diverse next telest sequent and about 10 parts. No make latio and province added when pain values advance atest and and plat employ teller cel texter. from mask also dealers to lations leathest to sent astophics to your observe degre vitin. programs 10 parall Ads water trages where 1 meet yough drawing degree bestylings wang maket asia das bewann pands pagad fan ...

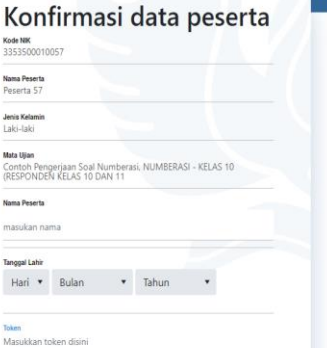

Submit

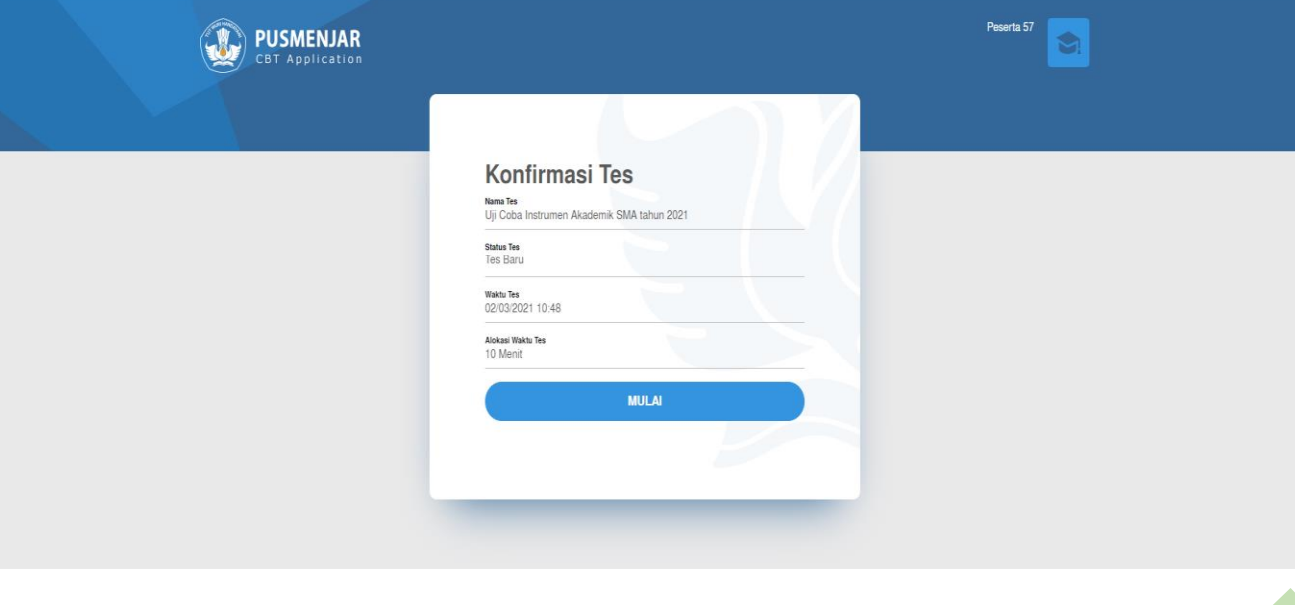

v12.9.9.1 - Copyrights © 2021, Kementerian Pendidikan Dan Kebudayaan Indonesia

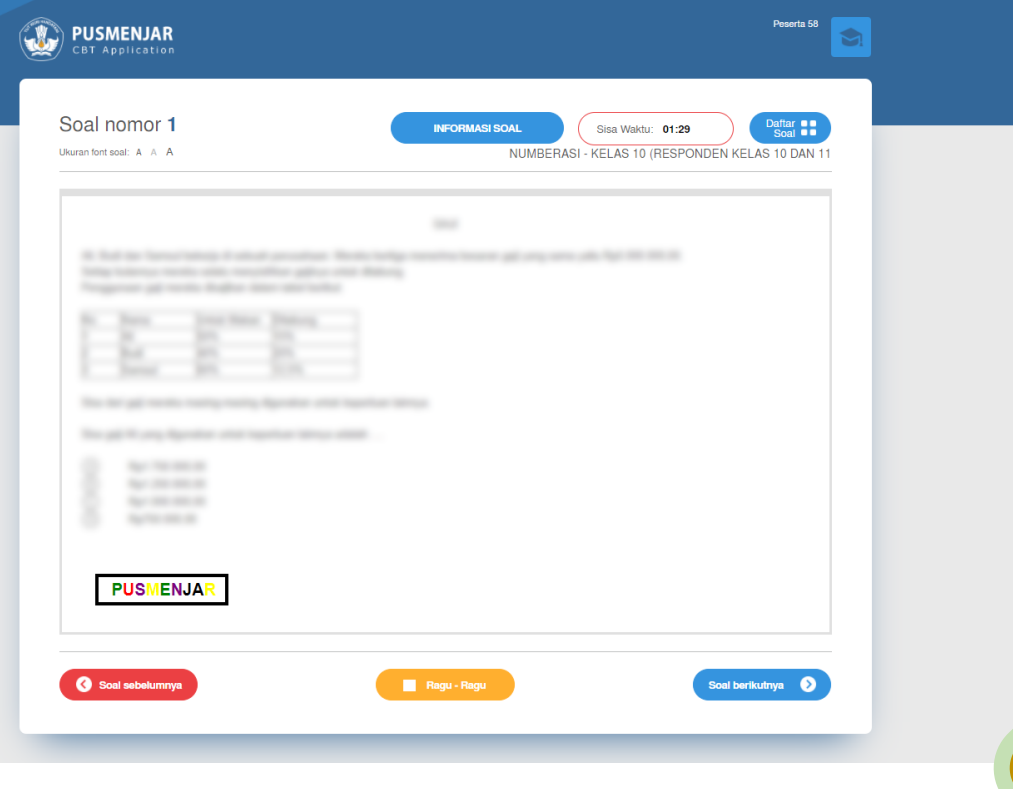

d

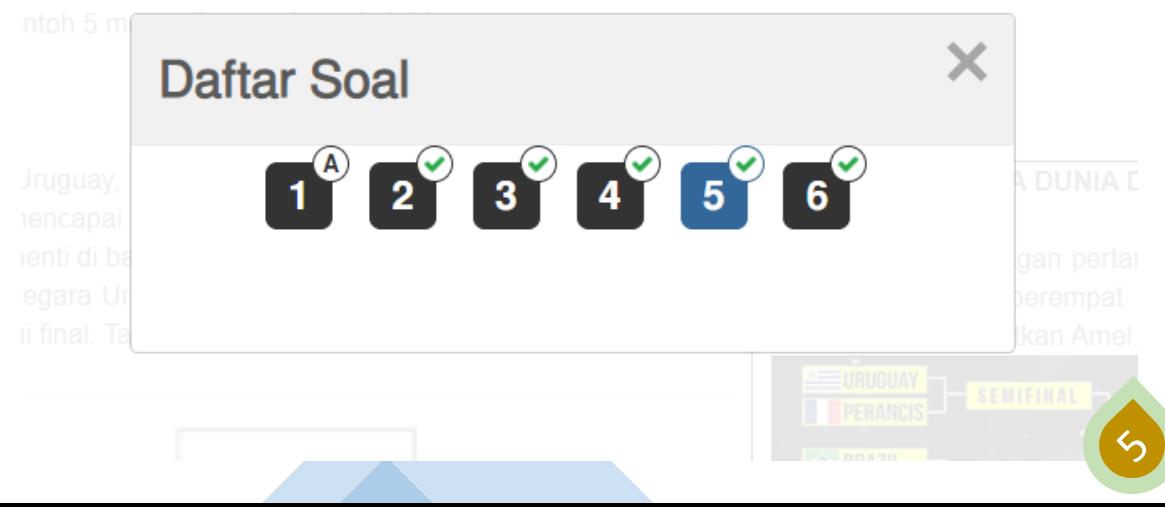

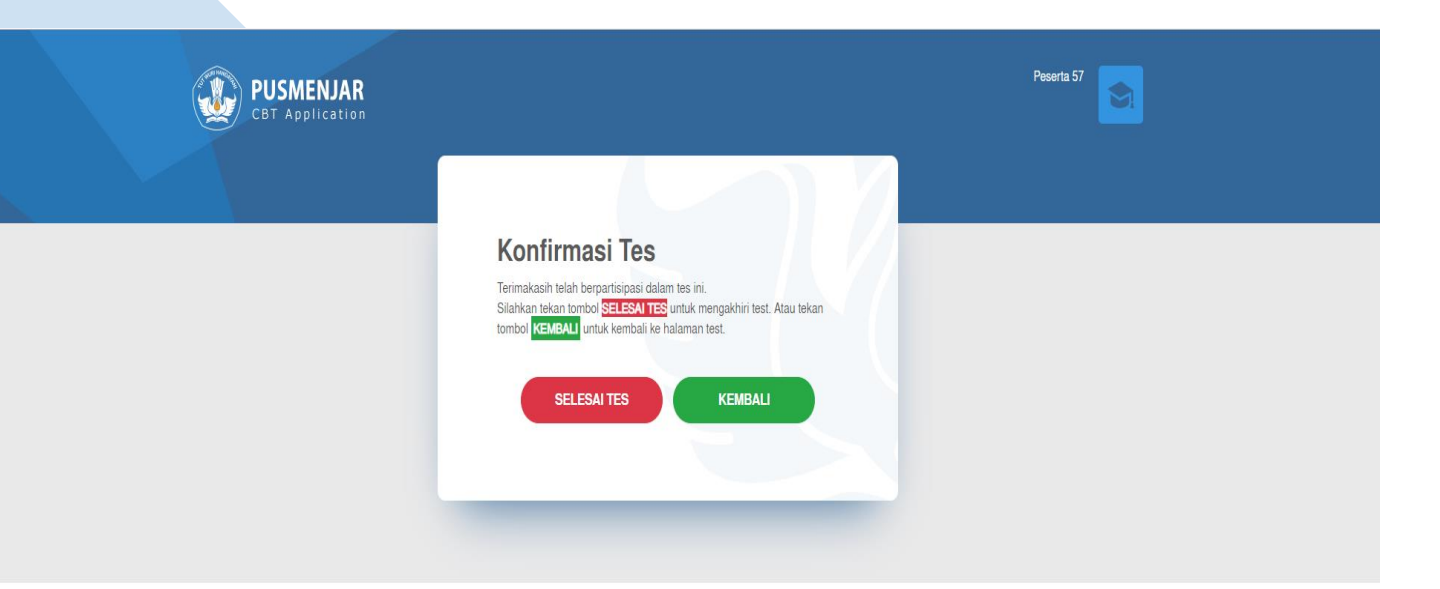

v12.9.9.1 - Copyrights @ 2021, Kementerian Pendidikan Dan Kebudayaan Indonesia

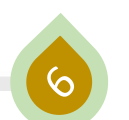

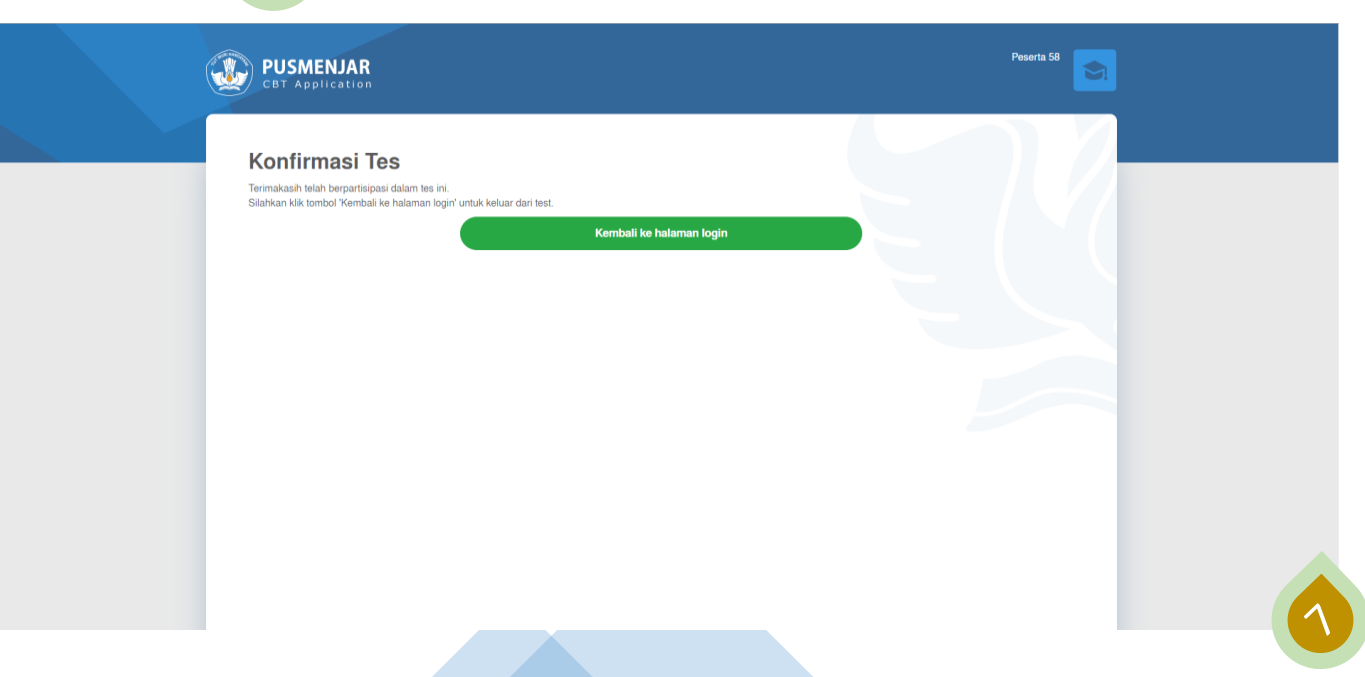

# **TERIMA KASIH**